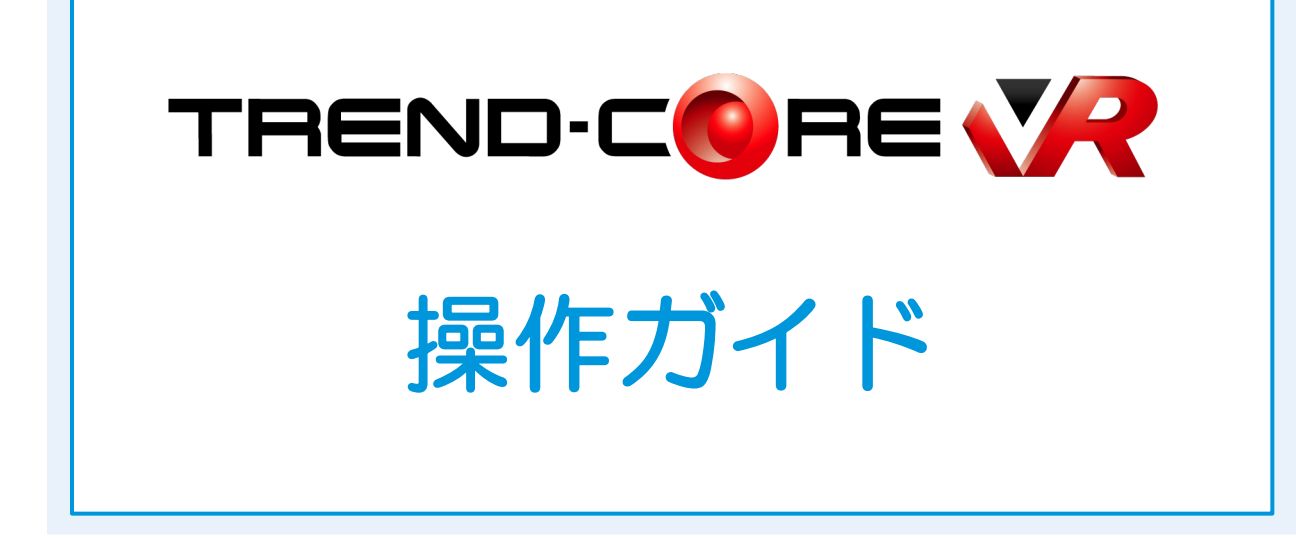

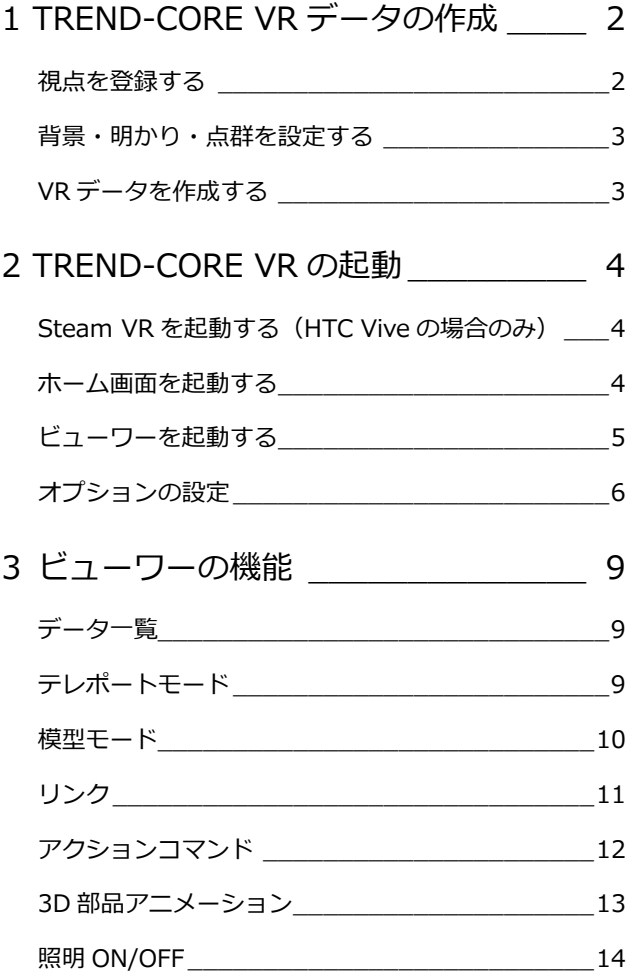

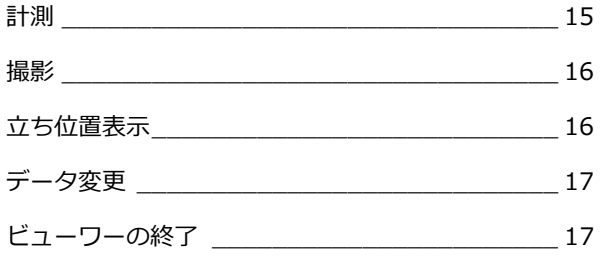

# 4 HTC Vive / Windows MR<br> $\overline{ }$   $\overline{ }$   $\overline{$

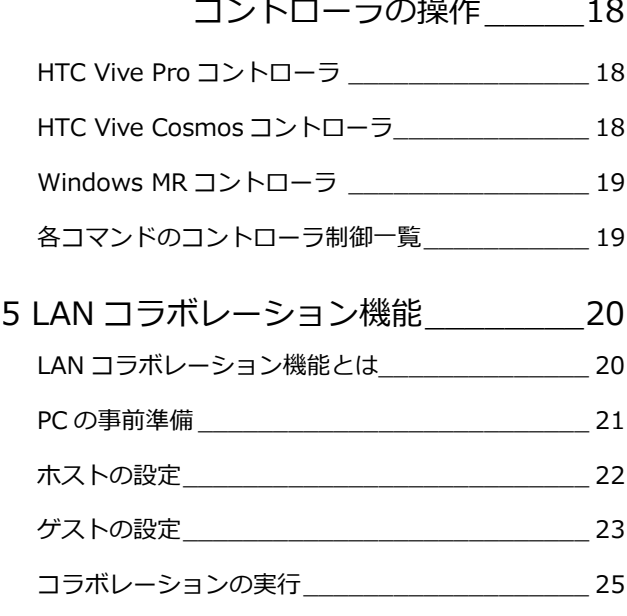

### 福井コンピュータ株式会社

# **1** TREND-CORE VR データの作成

TREND-CORE VR は、バーチャルリアリティ対応のヘッドマウントディスプレイを使って、TREND-CORE で作成した モデルデータを確認できるバーチャル空間体感システムです。

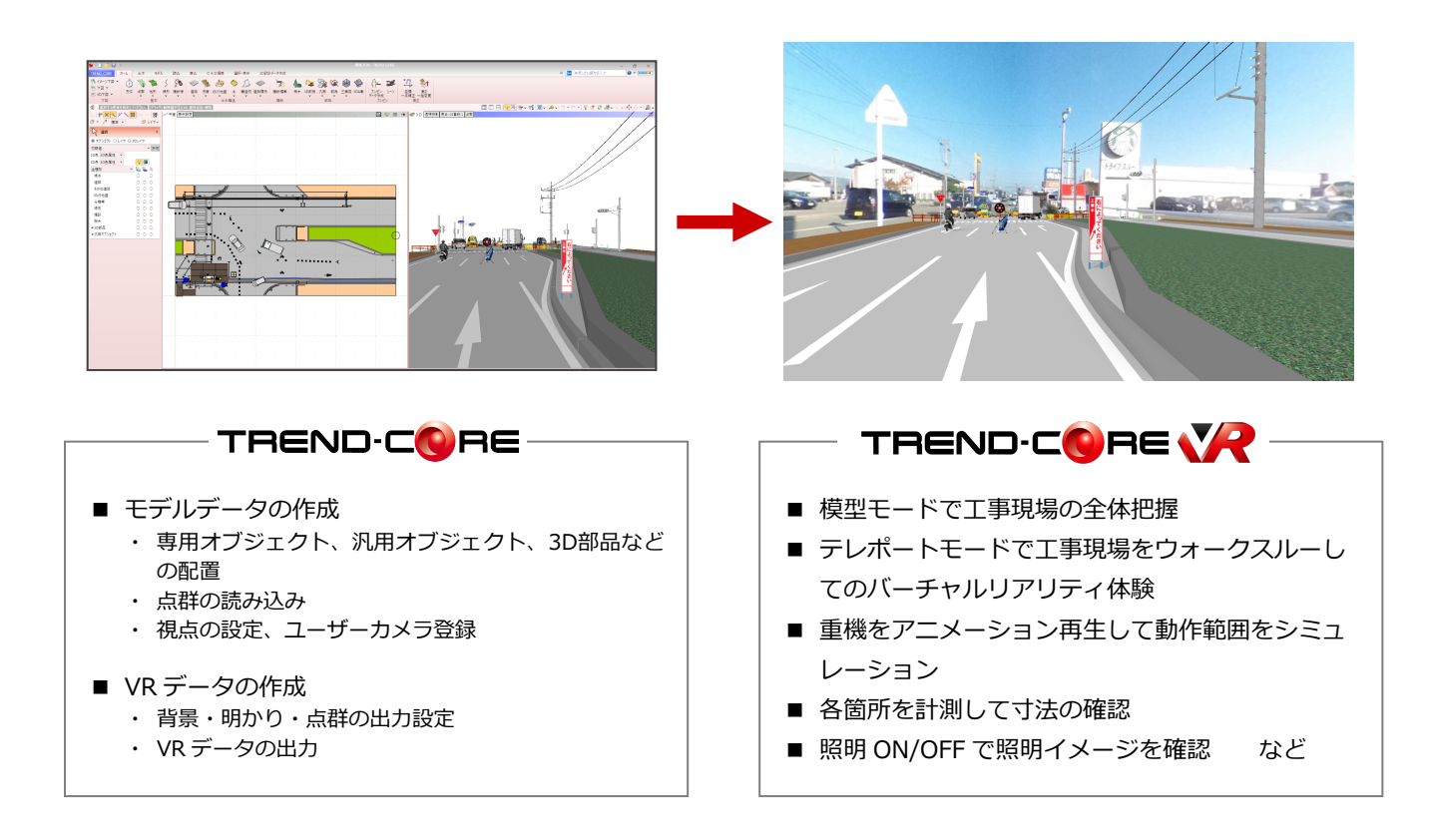

#### **視点を登録する**

TREND-CORE VR のデータ作成時には、1 ヵ所以上のユーザーカメラの登録が必須です。 TREND-CORE の 3D ビューの[視点の切り替え]-「(現在の視点を登録)」で、ユーザーカメラを登録しておきましょう。

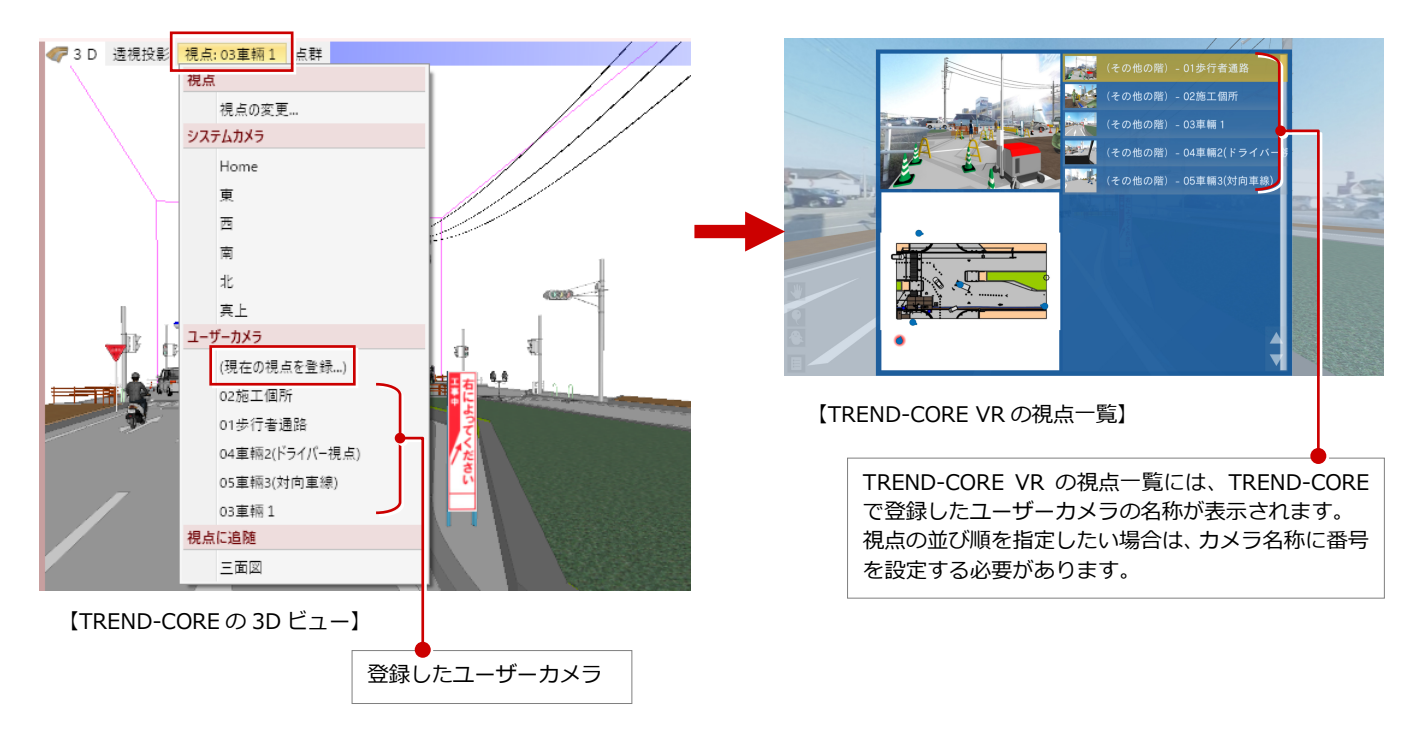

※「平行投影」の視点は VR データに出力されません。「透視投影」または「2 点透視」で視点を登録してください。

**背景・明かり・点群を設定する**

TREND-CORE VR の背景・明かり・点群は、TREND-CORE で VR データを作成するときに設定します。

※ VR データの作成は、[ホーム] タブ - [プレゼンデータ作成] -[VR]コマンドでおこないます。

#### **■ 背景**

[環境] タブで、[背景]をクリックして背景を設定します。

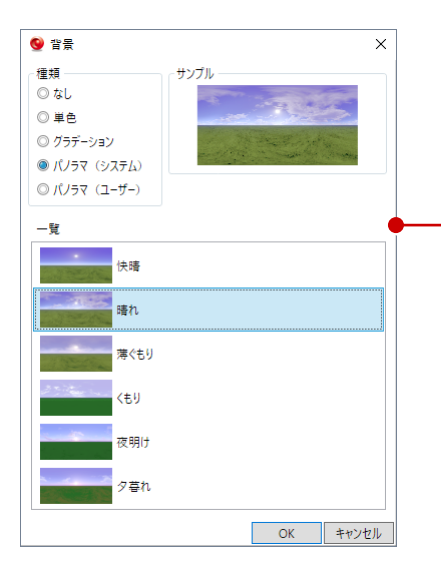

#### **■ 太陽の方向・高さ**

[環境] タブで [日付] [朝・昼・夜] [時刻] を設定します。 また[場所]タブで「地域(県名)」を設定します。

#### **■ 明るさ**

[環境]タブで、[背景][環境光][拡散光][太陽光]の 明るさを設定します。

#### **■ 部品光源**

[照明]タブで、部品の光源の ON/OFF を切り替えます。 ※ [照明]タブで ON に設定しても、[環境]タブの[照明一律 オン]が OFF だと点灯しません。

#### **■ 点群**

[点群]タブで、点群を出力する/しない、および出力する 点群の間隔を設定します。

※ TREND-CORE で点群を読み込んでいる場合のみ、設定できます。

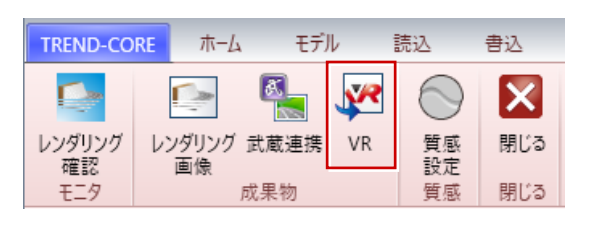

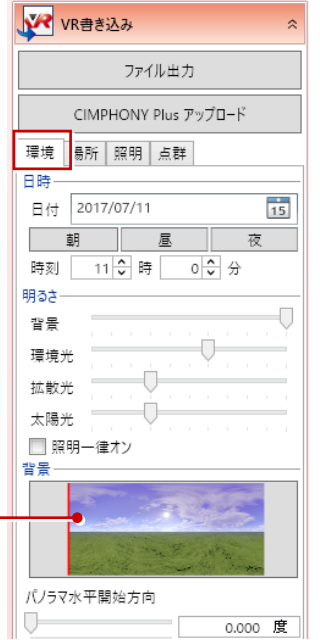

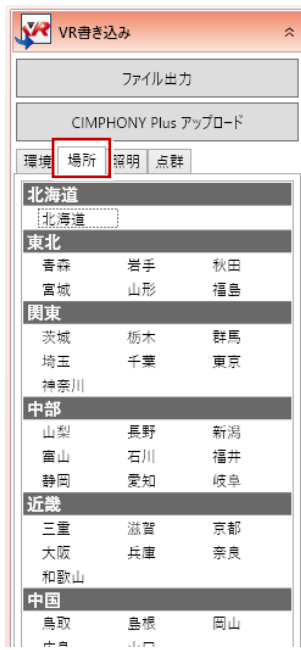

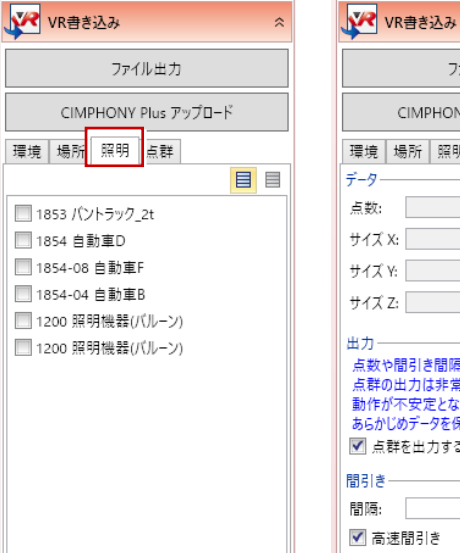

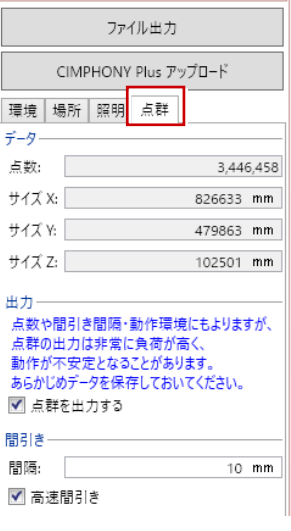

#### **VR データを作成する**

背景・明かり・点群の設定を終えたら [ファイル出力] をクリックして VR データを 作成します。

※CIMPHONY Plus で VR のコラボレーション をおこなう場合は、

[CIMPHONY Plus アップロード]で

CIMPHONY Plus に VR データをアップロード します

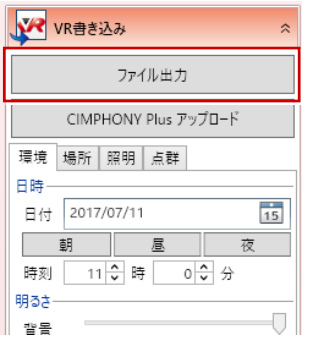

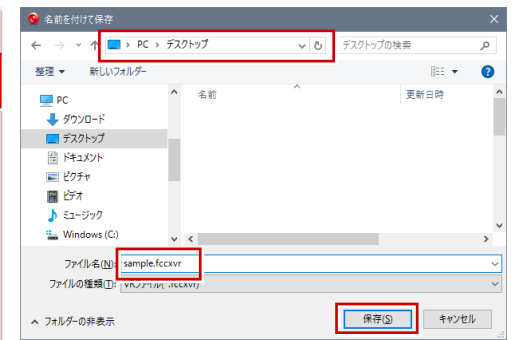

# **2** TREND-CORE VR の起動

#### **ご使用になる前に**

本アプリケーションは、13 歳未満の使用を推奨していません。 ヘッドマウントディスプレイの使用に際し、メーカーごとに年齢制限がありますのでご確認ください。

#### **Steam VR を起動する (HTC Vive の場合のみ)**

ショートカットの「Steam VR」を実行して、 パネルの表示が「利用可能」となっているこ とを確認します。

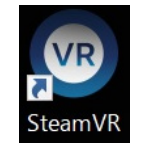

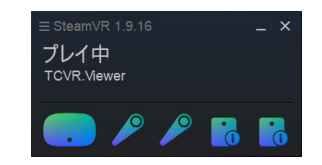

※ 利用不可やオフラインと表示された場合は、接続 の確認、およびヘッドマウントやコントローラが ベースステーションにて感知される場所にあるか 確認してください。

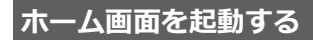

デスクトップ上の「TREND-CORE VR」アイ コンをダブルクリックすると、ホーム画面が 起動します。 作成した VR データをビューするには、以下 のいずれかの方法にて準備します。

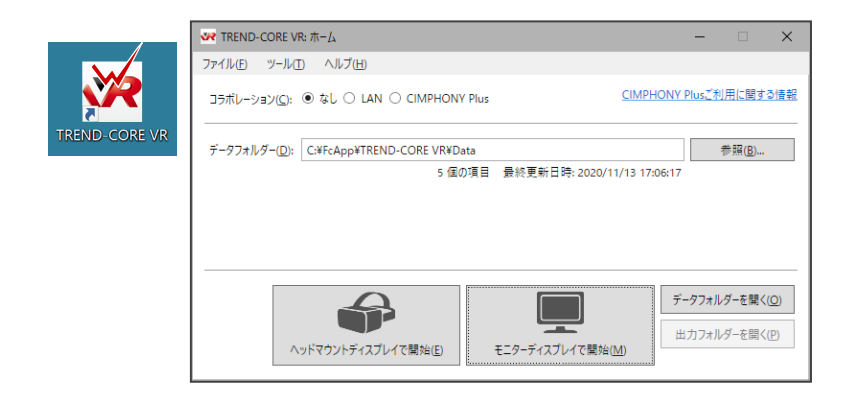

#### **■ ホーム画面の「データフォルダー」に表示されたフォルダーに VR データを格納する場合**

「データフォルダーを開く」をクリックして、開いた場所に VR データをコピーします。

#### **■ 任意の場所に格納した VR データを開く場合**

「参照」をクリックして、VR データが格納されているフォルダーを指定します。ホーム画面終了時に変更内容の確認があり、 保存した場合は次回も同じフォルダーを参照します。

※作成した VR データ (.fccxvr) をダブルクリックしても起動できません。

※「出力フォルダーを開く」は、TREND-CORE VR 内で撮影した写真の保存先フォルダーを開く機能です。

※ 終了は、「ファイル」メニューから「終了」をクリックするか、ホーム画面右上の「×」をクリックします。

「ヘッドマウントディスプレイで開始」「モニターディスプレイで開始」のいずれかを選びます。

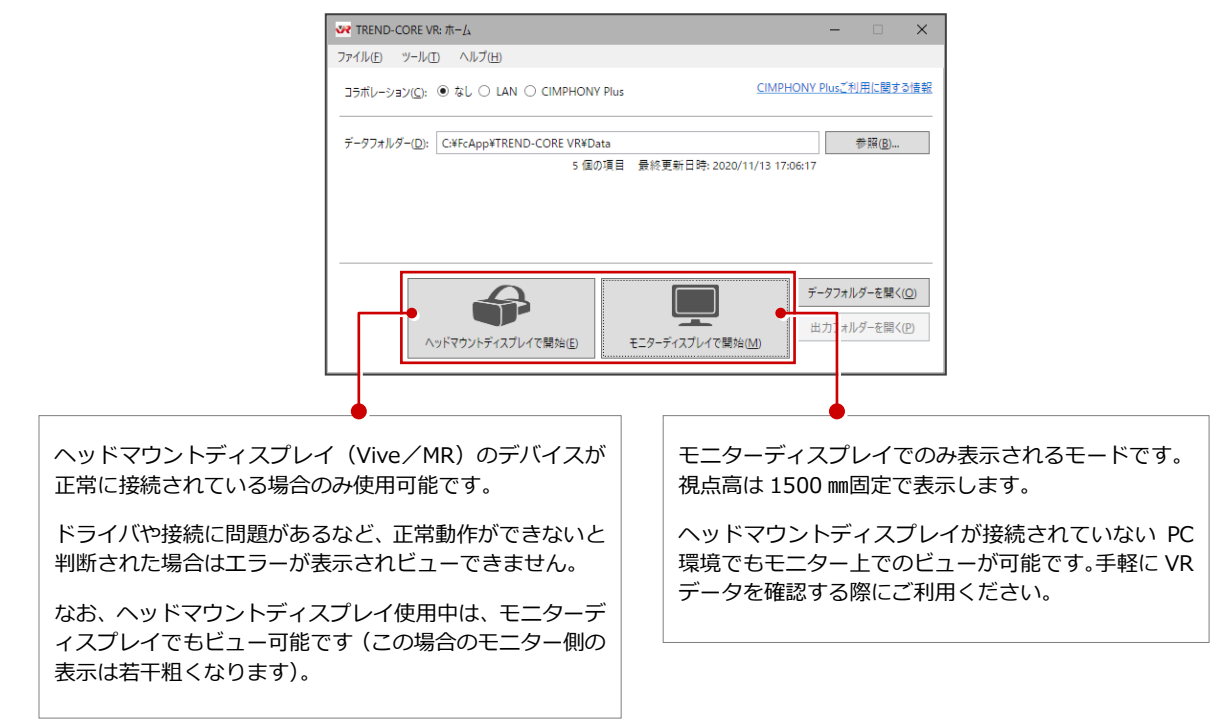

タイトル画面の「ファイルを開く」を選ぶとビューワーが起動します。

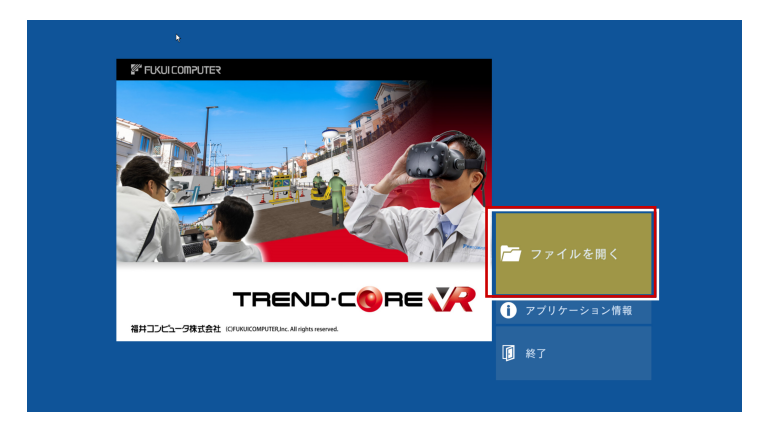

**オプションの設定**

「ツール」の「オプション」で、操作環境に関する設定が行えます。

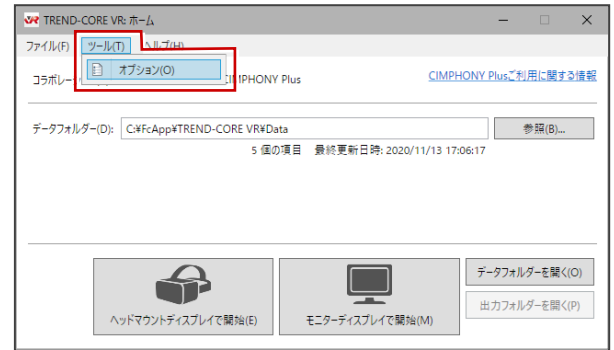

参照(B)...

¥AppData¥Local¥FUKUICOMPUTER¥1 参照(W)...

**OK | キャンセル** 

¥Documents¥TREND-CORE VR¥CIMP <sup>参照(S)...</sup>

マ オプション 全船

> 機能 スケール

グラフィックス<br>グラフィックス<br><sub>トン</sub>ドマウントディスプレイ<br>モニターディスプレイ

<u>コラボレーション</u><br>ネットワーク

その他

推奨の設定(R)

C:¥Users¥ CIMPHONY Plus 出力フォルダー(M):

D:¥Users¥

デフォルトのデータフォルダー(D)

C:¥FcApp¥TREND-CORE VR¥Data

CIMPHONY Plus キャッシュフォルダー(C):

#### **■ 全般**

TREND-CORE VR で使用するフォルダーを設定します。

- ・「デフォルトデータフォルダー」:ホーム画面を起動したときに、 最初に表示されるデータフォルダーを設定します。
- ・「CIMPHONY Plus キャッシュフォルダー」:CIMPHONY Plus で コラボレーションをおこなう時の作業用フォルダーを設定します。
- ・「CIMPHONY Plus 出力フォルダー」:CIMPHONY Plus で コラボレーションをおこなった時に撮影した写真の保存フォルダーを 設定します。
- 機能 (※ は Vive/MR コントローラで使用する設定)
- ・「アクション」:画面上に表示されるアクションコマンドの表示/非表示 を設定します。
- ・「自由度の高い移動」※ :テレポートや釣り竿による移動のときに、 ユーザーの立ち位置を基準にするときは ON にします。ルームスケール の中心を基準にするときは OFF にします。
- ・「[モニターディスプレイで開始]時にポインターを表示」: チェックを ON にすると、モニターディスプレイで開始した時に 「移動」と「ポインター」コマンドが表示されます。チェックを OFF にすると、「移動」と「ポインター」コマンドが非表示になります。
- スケール (※ は Vive/MR コントローラで使用する設定)
- ・「移動距離」※ :釣り竿で移動するときの最大移動距離を設定します。
- ・「ポインターの長さ」※ :ポインターコマンド実行時の右手のポイン ターの最大照射距離を設定します。
- ・「模型の幅・高さ」:模型モード時の模型の表示サイズと表示する高さ を設定します。
- ・「重力」:落下時のスピードに影響します。小さい値にするとゆっくり 落ちます。
- ・「測量座標系」※ :チェックを ON にすると、計測の「座標」コマンド で計測される座標が測量座標系になります。
- ・「動画の最低再生速度」:360°動画を再生するときの最低再生速度を 設定します。
- ・「動画の最高再生速度」:360°動画を再生するときの最高再生速度を 設定します。

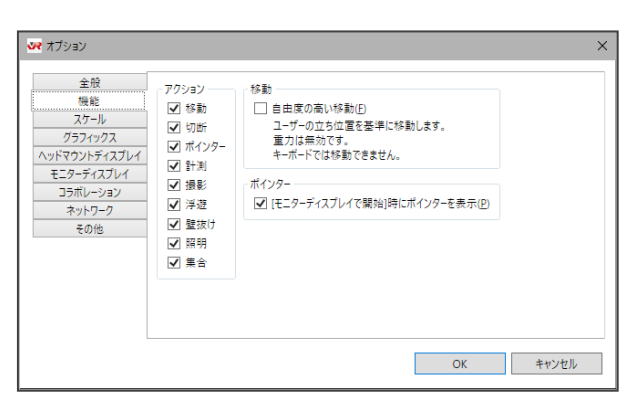

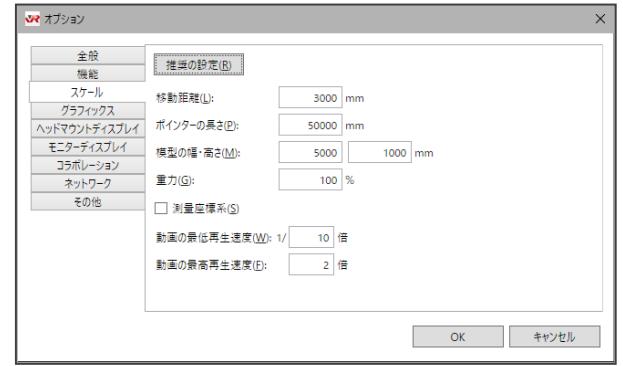

#### **■ グラフィックス**

VR 描画がスムーズに行えないとき、設定値を下げることで改善 する場合があります。通常は推奨の設定を使用します。

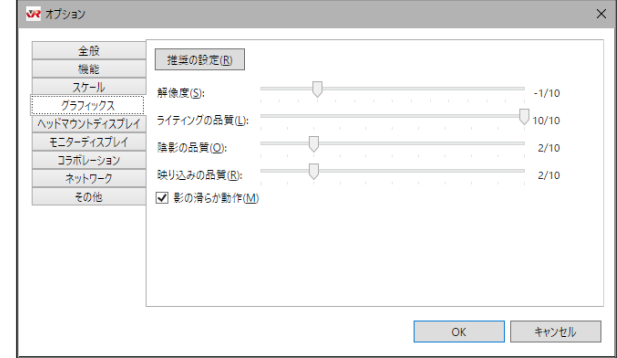

#### **■ ヘッドマウントディスプレイ**

接続するヘッドマウントディスプレイの種類を設定します。

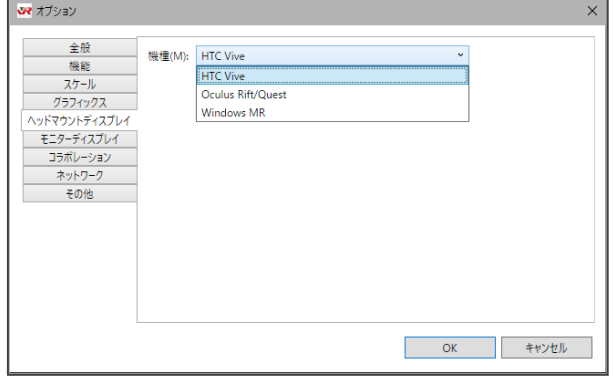

#### **■ モニターディスプレイ**

ディスプレイの種類と、モニター表示の際の解像度を設定します。

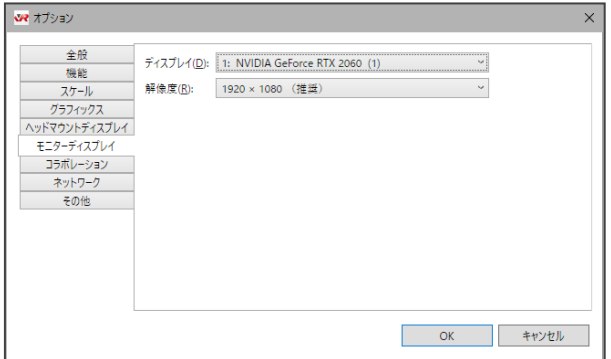

#### **■ コラボレーション**

他のユーザーとコラボレーション機能を利用するときに、自分の アバターの上に表示される「名前」とアバターの「色」を設定し ます。

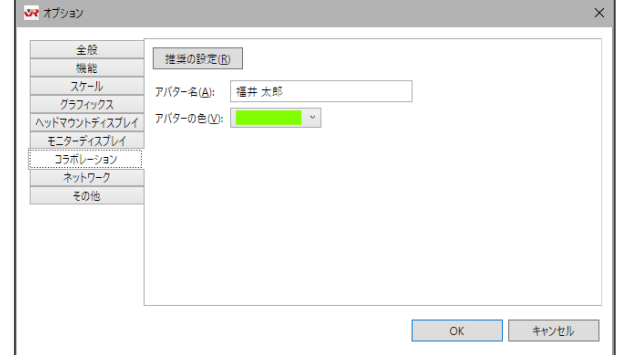

#### **■ ネットワーク**

他のユーザーとコラボレーション機能を利用するときに、使用する ネットワークアダプターを設定します。

- ・「アダプター」:PC にネットワークアダプターが複数ある場合、コラボ レーションの通信で使用するネットワークアダプターを選択します。 「既定」を選択した場合は、
	- 1. 名称が「イーサネット」で始まるアダプターを優先します。
	- 2.「イーサネット」で始まるアダプターが無い場合は、最初に見つかっ たアダプターを優先します。
- ・「UDP ポート番号」:コラボレーションの通信で使用するポート番号を 設定します。コラボレーションするコンピューターは、番号を合わせて ください。

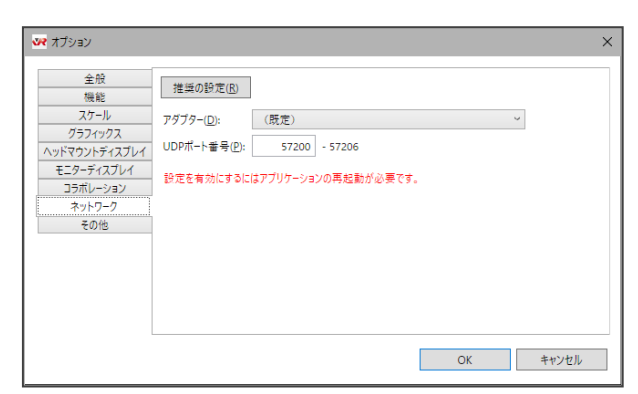

#### ■ その他

- ・「ユーザーの身長を反映」:自動的にユーザーの身長に合わせて表示 するときは、「有効」を ON にします。ただし、「モニターディスプレイ で開始」のときは視点高 1500mm 固定です。 「有効」が OFF のときは、視点高 1500mm 固定で表示します。座った 状態でも視点高 1500mm の視点でビュー可能です。
- ・「模型テーブルの高さ」:模型モード時に模型が配置される高さです。 模型を配置するテーブルがあると仮定し、その高さを設定します。
- ・「ヘッドマウントディスプレイにマウスポインターを表示」: ヘッドマウントディスプレイにマウスポインターの表示が不要なときは OFF にします。
- ・「ハンドコントローラーでのメニュー操作」:体験者の誤操作をなくす ため、コマンドの切り替えをオペレータ(キーボード)側のみに制限する ときは ON にします。
- ・「アドバタイズモード」:データフォルダー内全物件の全視点をランダム に自動切り替えするときは、「有効」を ON にします。 このとき、「切り替え時間」で視点遷移までの時間を設定します。
- ・「タイトル画像」:起動時のタイトル画像を設定できます。

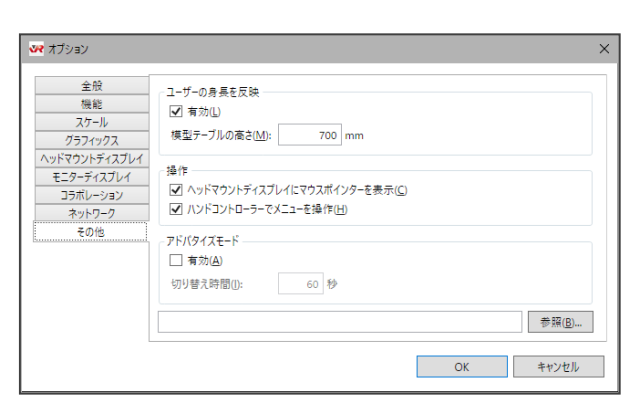

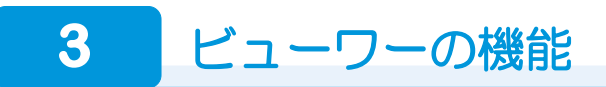

以降の操作は、キーボード、マウス、HTC Vive/Windows MR コントローラでも可能です。

### **データ一覧**

ホーム画面のデータフォルダー内に格納さ れている VR データ (.fccxvr) が一覧表示さ れます。 ビューするデータを選択します。

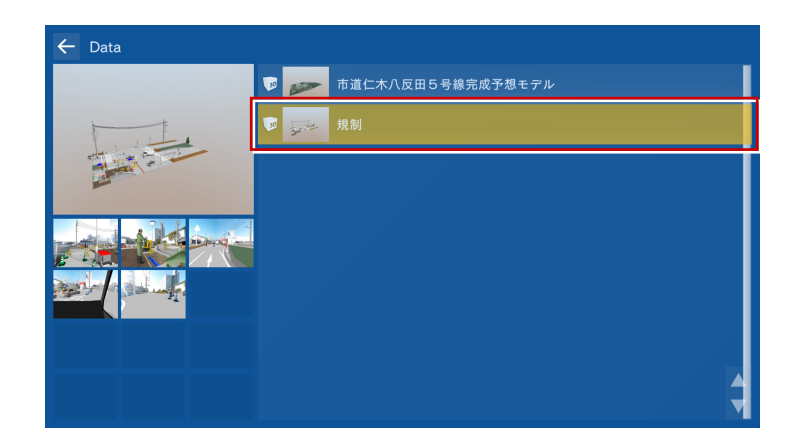

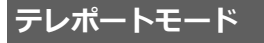

登録された視点をビューするモードです。 工事現場をウォークスルーしてのバーチャル リアリティ体験や、重機をアニメーション再 生して動作範囲をシミュレーション、各箇所 を計測して寸法の確認などをおこなうことが できます。

視点の変更(移動)は、アクションコマンド の「メニュー」または Esc キーからメニュー を呼び出します。

※ キーボードの↑ ↓キーでアクションコマンド を切り替えることができます。

メニューから「テレポート」を選択し、一覧 から移動したい視点を選びます。

#### **起動時の視点**

データを選択した直後に起動する視点は、一覧 の最上位にある視点です。

#### **コントローラによる視点操作** HTC Vive/Windows MR コントローラでは、 視点を移動する機能も利用できます。 ⇒ P.12 参照 (「移動」 コマンド)

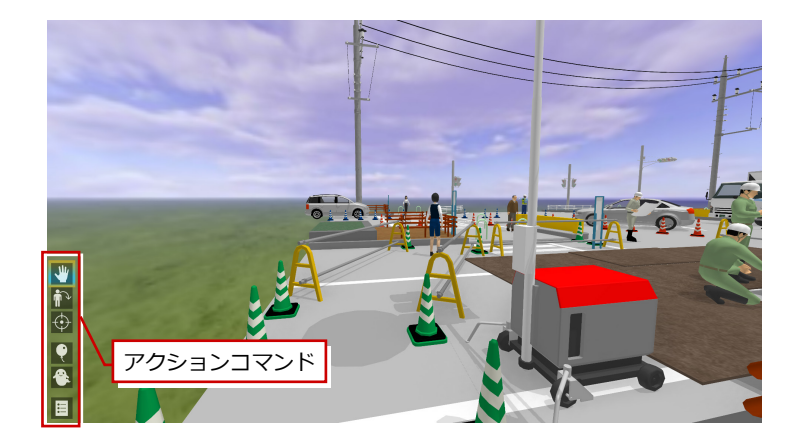

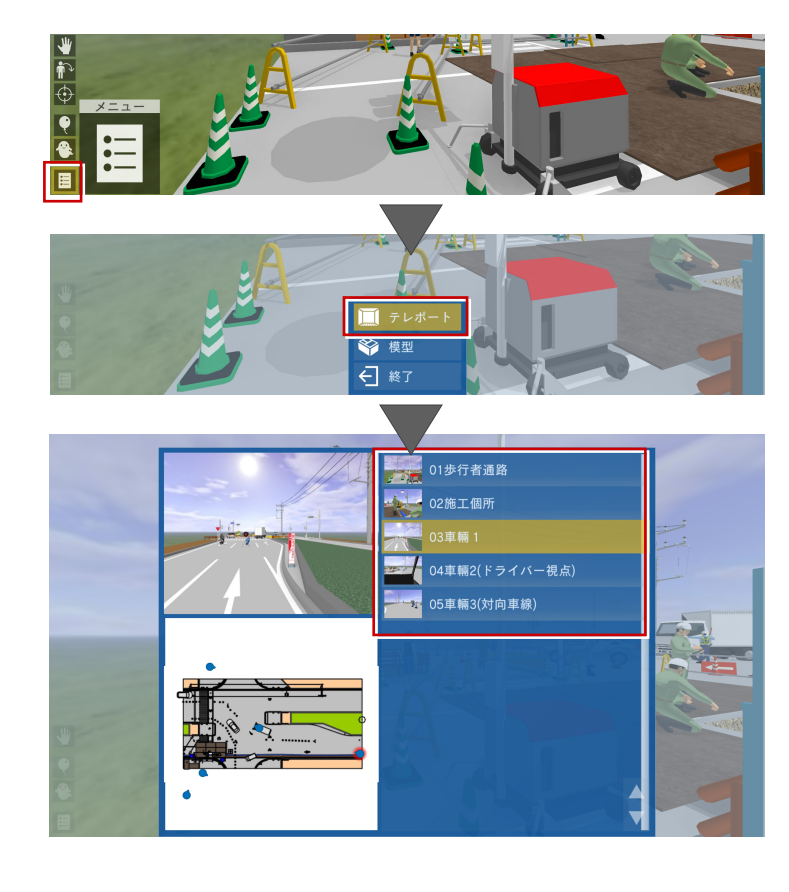

#### **模型モード**

工事現場全体を俯瞰して見るモードです。

模型モードへの移行は、メニューから「模型」 を選択します。 模型モードの視点は自動設定されます。

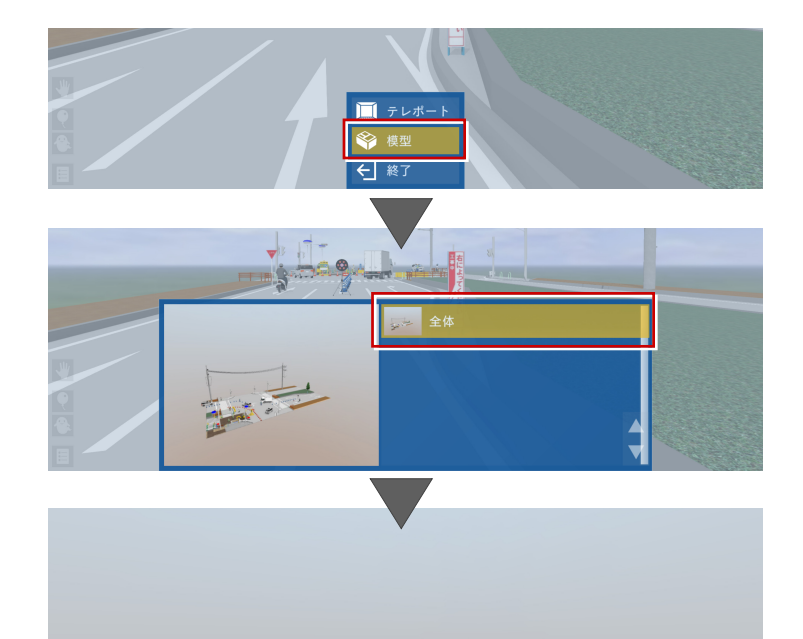

**コントローラによる模型の操作**

Vive/MR コントローラでは、表示された模型 に対してあらゆる方向で断面を切って、確認 することができます。 ⇒ P.12 参照 (「切断」 コマンド)

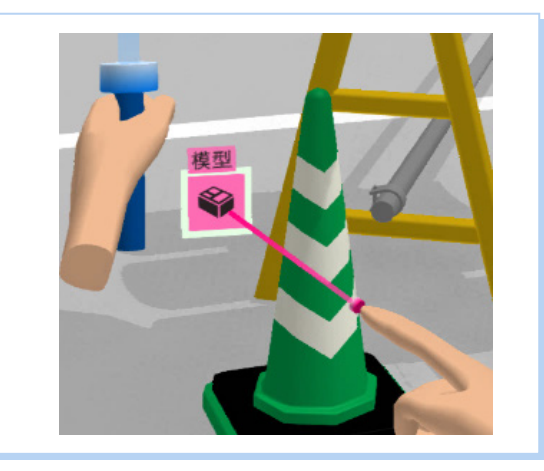

Li<br>El

**Vive/MR コントローラの場合は** 左手の手元に表示される「模型」アイコンを、 右手のポインターで指示してトリガーを押す ことでも、模型モードに移行できます。 (右図)

また [移動] コマンドを選択した 状態で、コントローラー(釣り竿) を真上に向けてトリガーを引くことでも、 模型モードに移行することができます。 この時元の位置を表すマークが 5 秒間表示 されます。

#### **リンク**

データフォルダー内にサブフォルダーを作成 し、その中に複数の VR データを入れると、 データ一覧にリンクフォルダーが表示され ます。

※ 表示されるアイコンも変わります。

リンクフォルダーを選択すると、名前順で 最初に表示されるデータが開きます。

リンクフォルダーからデータを開いている 場合は、メニューに「リンク」が表示され、 ここからサブフォルダー内の他のデータに 切り替えることができます。 データ一覧に戻ることなく、同一視点のまま 他のデータに移動が可能です。

※ リンクフォルダーからデータを開いたとき、 サブフォルダー内のデータをすべてメモリ上 に読み込むため、大きいデータの場合はメモリ が不足する可能性があります。

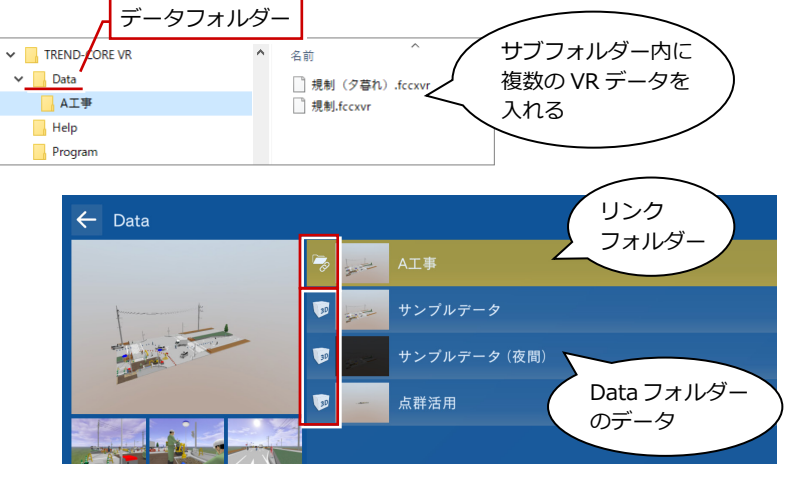

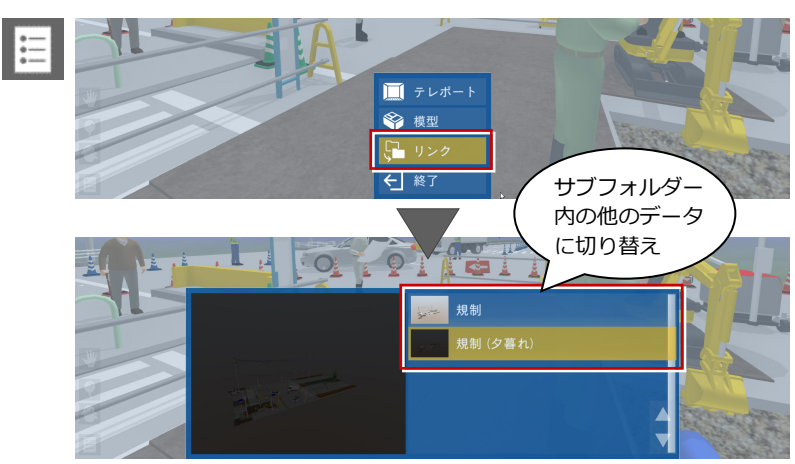

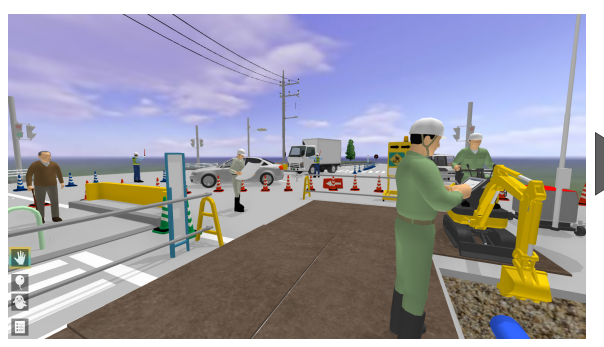

【データ切り替え前の視点】

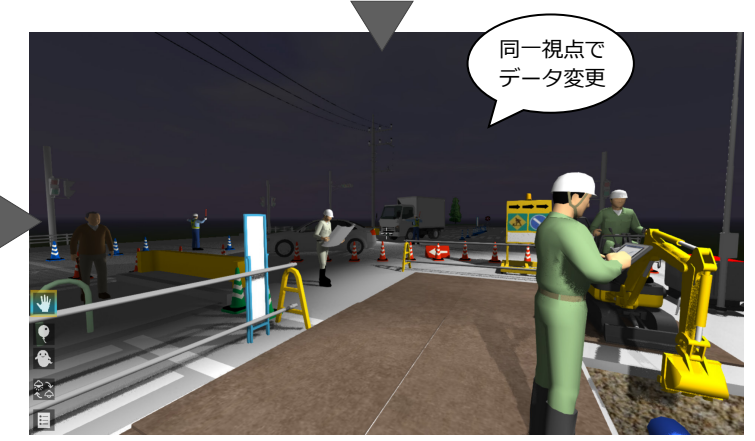

#### **アクションコマンド**

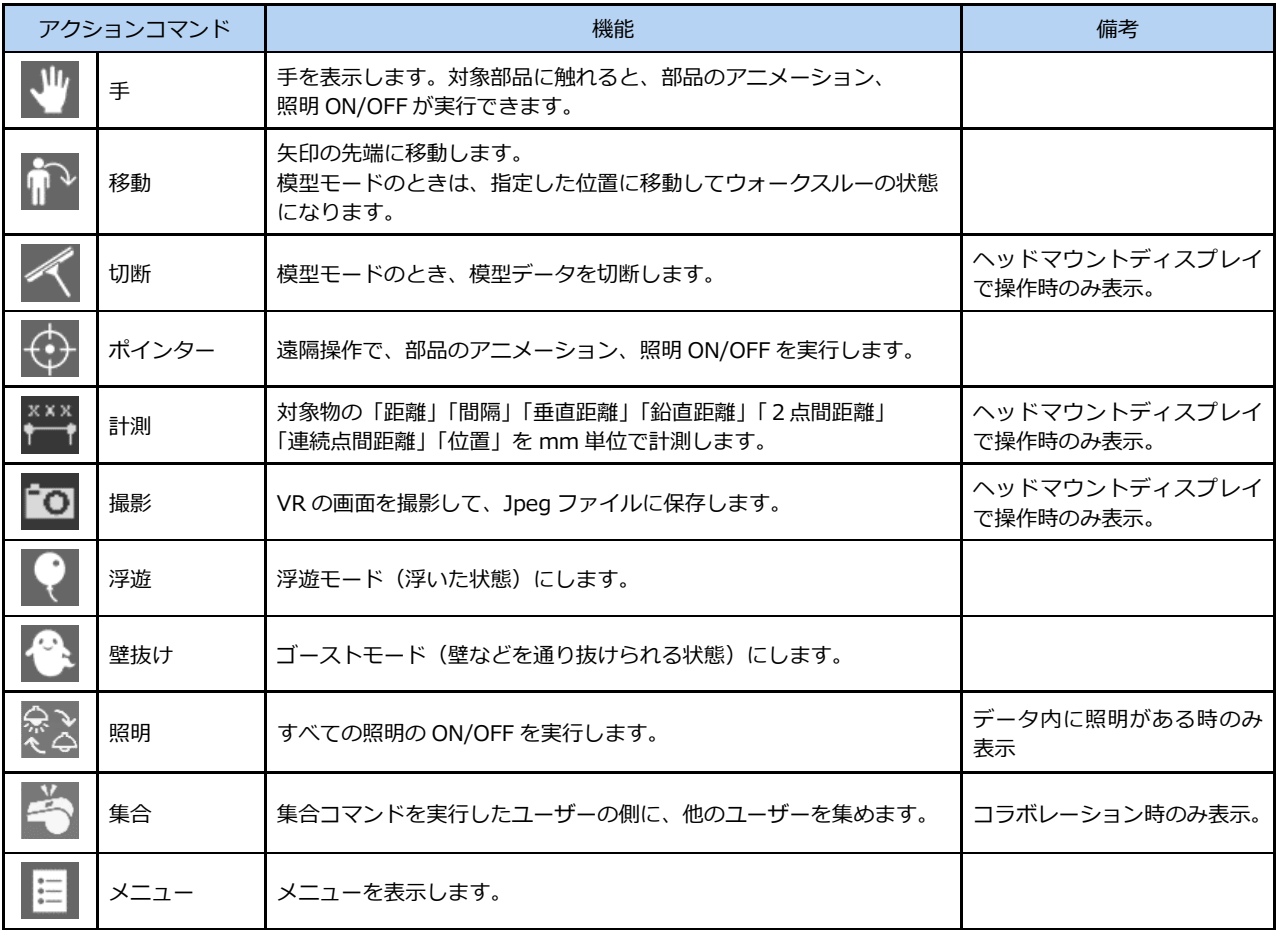

※ ホーム画面の「ツール」-「オプション」コマンドの「機能」タブで、不要なアクションコマンドを非表示にできます。

#### **3D 部品アニメーション**

アクションコマンドが「手」のとき、3D 部品 のアニメーションを再生することができます。

※ 対象は、アニメーション情報を持つ 3D 部品です。

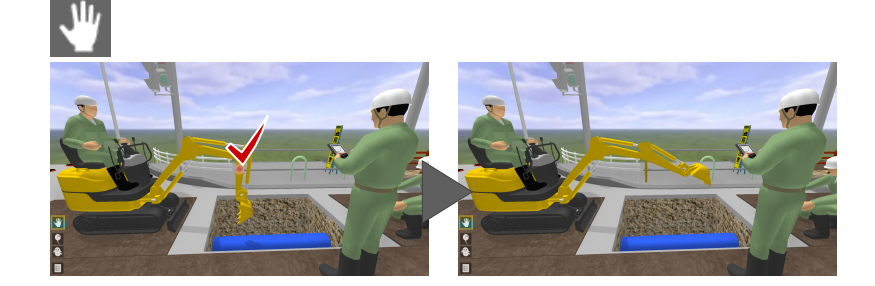

#### **Vive/MR コントローラによる操作**

アクションコマンドが「手」のときは、3D 部品の 前に立ち、3D 部品に触れた状態でトリガーを押し ながら動かすと動作します。

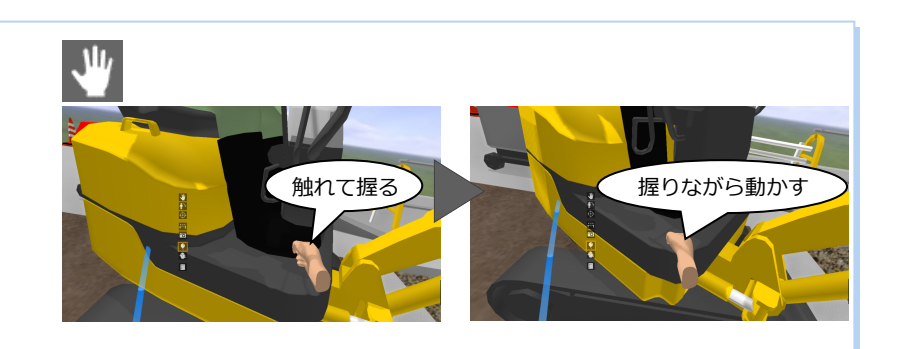

アクションコマンドが「ポインター」のときは、 右手にポインターが表示されます。3D 部品に合わ せてトリガーを押すと、自動でアニメーション動 作します。

遠隔操作で 3D 部品のアニメーションを実行した い際に有効です。実行中、左手には釣り竿が起動 しています。

また、ポインターを 3D 部品に合わせてトリガー を長押しすると、つまみが表示されます。この状 態でコントローラを左右にひねると、手動でアニ メーション動作することができます。

⇒ P.19 参照

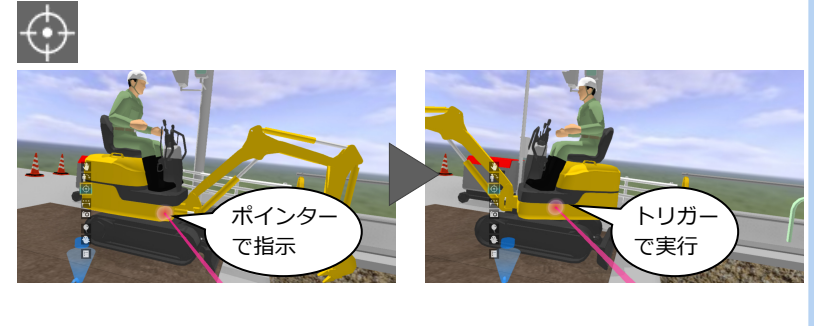

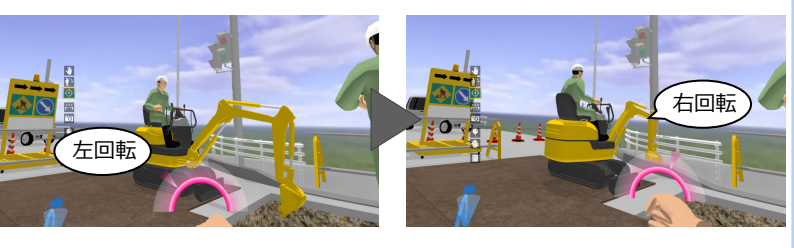

#### **照明 ON/OFF**

アクションコマンドが「手」のとき、照明を 点灯したり消灯したりできます。 データ内のすべての照明が、同時に ON/OFF されます。

アクションコマンドの「照明」でも同様に、 照明を点灯したり消灯したりできます。

キーボードの 0 キーでも、照明を ON/OFF で きます。

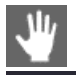

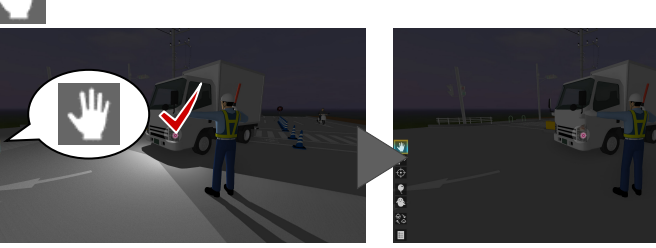

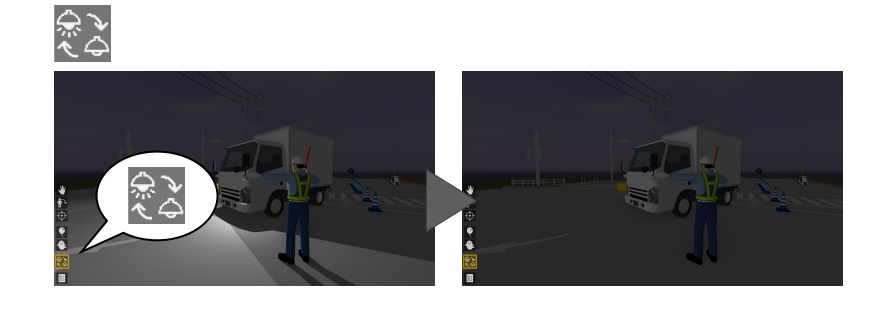

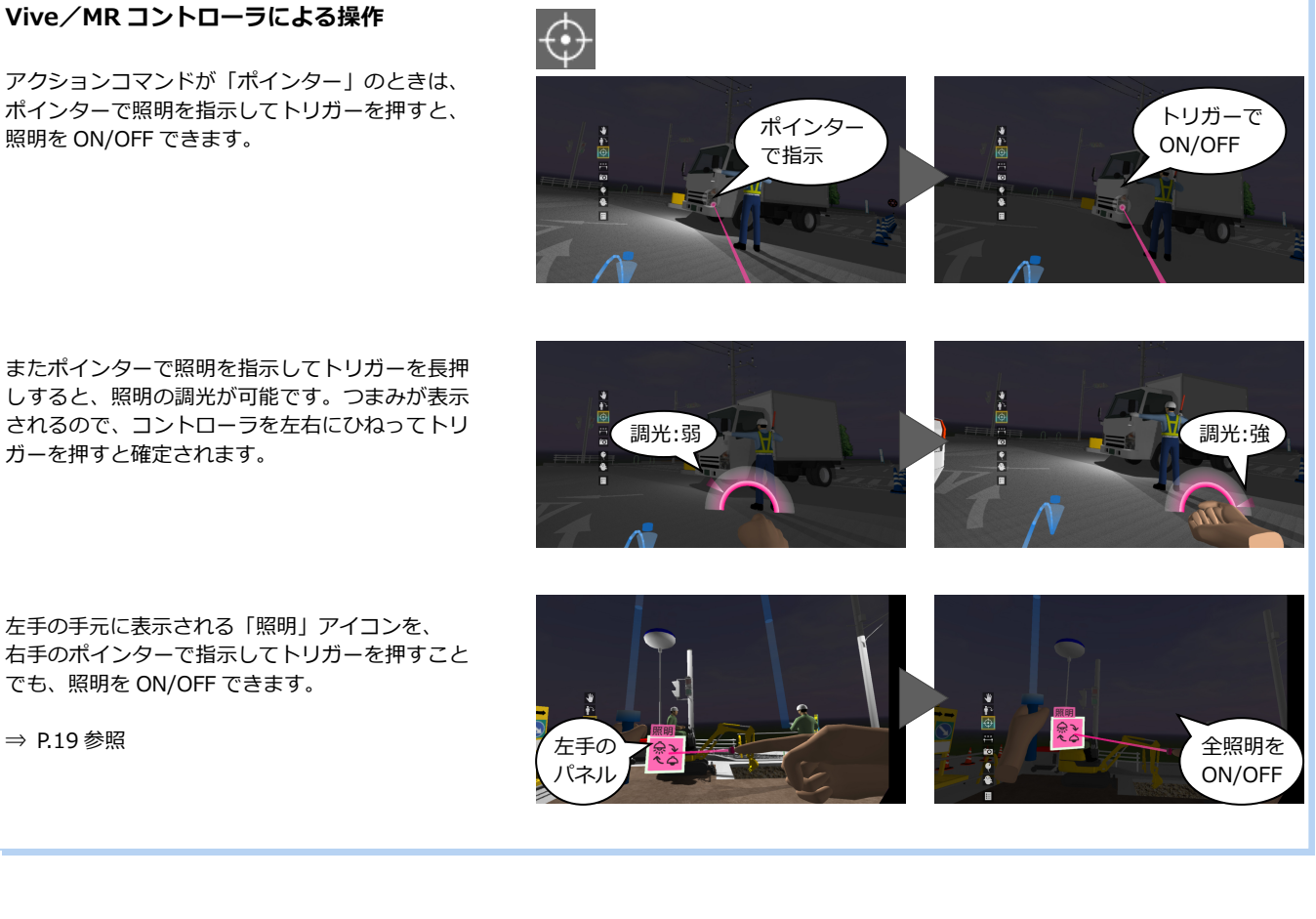

しすると、照明の調光が可能です。つまみが表示 されるので、コントローラを左右にひねってトリ ガーを押すと確定されます。

14

#### **計測**

※ Vive/MR コントローラによる操作です。

アクションコマンドが「計測」のときは、左 手のパネルに計測方法が表示されます。右手 のポインターで使用する計測方法を指示して トリガーを押下します。

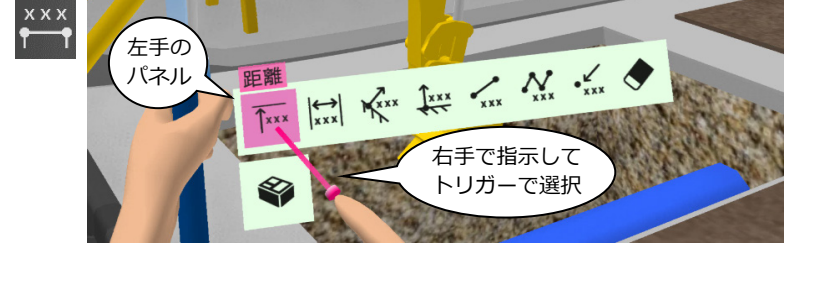

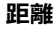

右手のポインターで指示した対象物までの距 離が計測されます。右手のトリガーを押すと、 計測値が画面上に残ります。

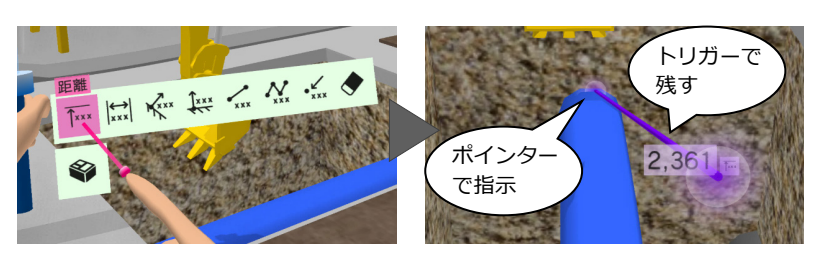

FIN REFERENCE

FILM AN ARE OF A ALL OF A

FAX 127 KAT REPAIR

「ポインタ<br>で指示

ポイン<br>で指示

トリガーで 残す

ポインタ で指示

トリガ-残す

トリガーで 残す

#### **間隔**

右手に横に伸びるポインターが表示されま す。計測したい位置にポインターを合わせる と両端の距離が計測されます。右手のトリガ ーを押すと、計測値が画面上に残ります。

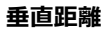

右手のポインターで指示した面から垂直に延 ばした線が他の対象物に当たるまでの距離が 計測されます。トリガーを押すと計測値が画 面上に残ります。

#### **鉛直距離**

右手のポインターで指示した面から鉛直方向 に延ばした線が他の対象物に当たるまでの距 離が計測されます。右手のトリガーを押すと、 計測値が画面上に残ります。

#### **2点間距離・勾配**

右手のポインターで 1 点目を指示してトリガ ーを押し、2 点目をポインターで指示すると、 2 点間の距離と勾配が計測されます。右手の トリガーを押すと、計測値が画面上に残りま す。

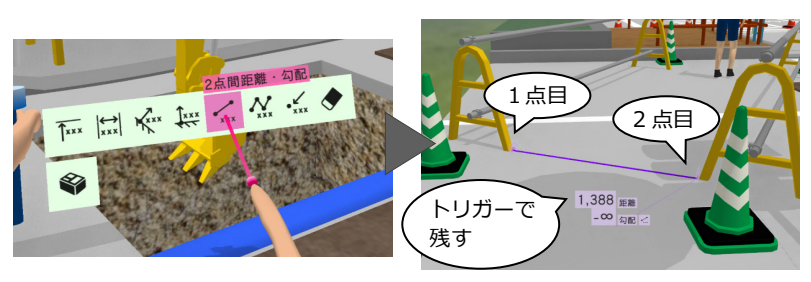

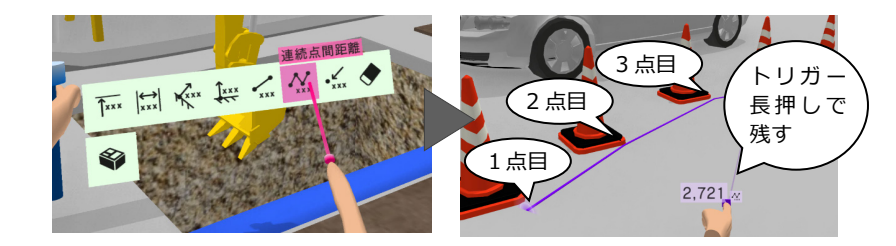

#### **連続点間距離**

右手のポインターで 1 点目、2 点目、3 点目… と続けてトリガーを押すと、連続点間の距離 が計測されます。最終点で右手のトリガーを 長押しすると、計測値が画面上に残ります。

#### **位置**

右手のポインターで指示した位置の座標が 計測されます。右手のトリガーを押すと、 計測値が画面上に残ります。

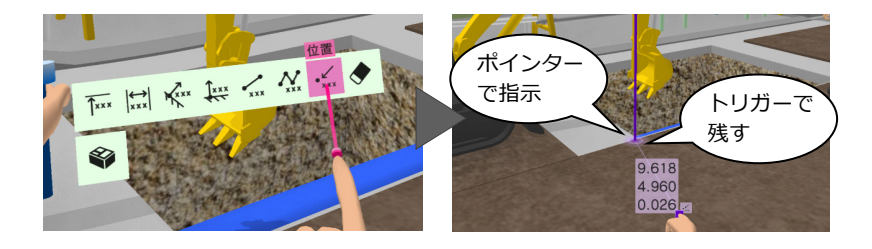

#### **全削除**

画面上に残した計測値をすべて削除します。 ※ 画面上に残せる計測値は 3 つまでです。

⇒ P.19 参照

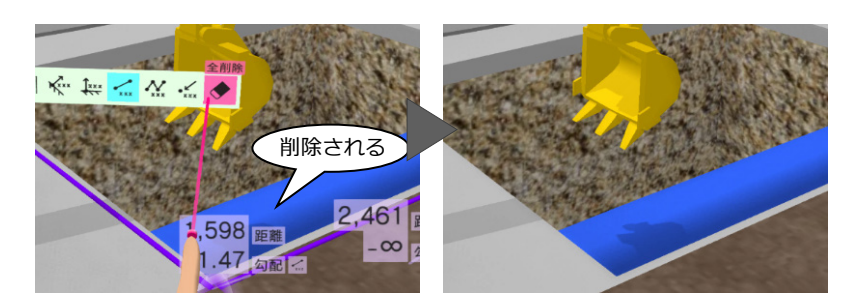

※ Vive/MR コントローラによる操作です。

アクションコマンドが「撮影」のとき、VR の画面を撮影して、Jpeg ファイルに保存で きます。

まず、左手のパネルから右手ポインターで 写真の種類を指示してトリガーを押します。 右手に写真フレームが表示されるので、撮影 したい位置に向けてトリガーを押すと、画像 が固定されてファイルに保存されます。

- ※ 再度トリガーを押すと固定が解除されます。
- ※ 撮影した画像は、TREND-CORE VR のデータ フォルダーの「Outputs」フォルダーに保存さ れます。 ファイル名は、「(データ名). (4 桁の連番).jpg」 となります。

**撮影** 左手の パネル 右手で指示して トリガーで選択

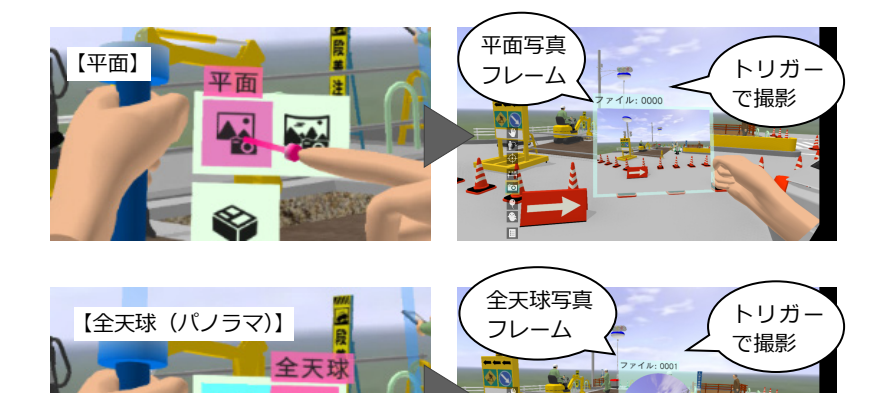

⇒ P.19 参照

#### **立ち位置表示**

ヘッドマウントディスプレイで開始した場合 は、立ち位置にマーカーが表示されます。 意図する視点に移れなかったときは、立ち位置 に戻ってテレポートや移動(釣り竿)を実行す ることで、より思い通りの視点に移動できま す。

※ テレポートモードでは常時 ON、模型モードでは 常時 OFF となります。

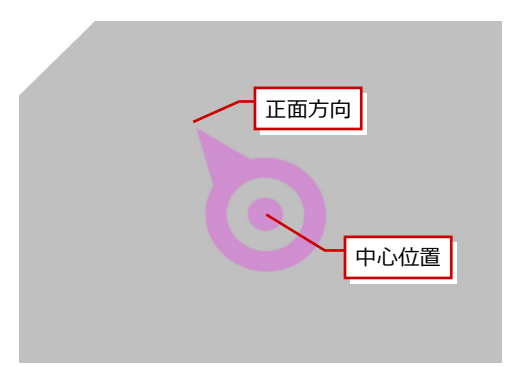

#### **データ変更**

メニューから「終了」を選びます。 データ一覧画面に戻り、別のデータを選びま す。

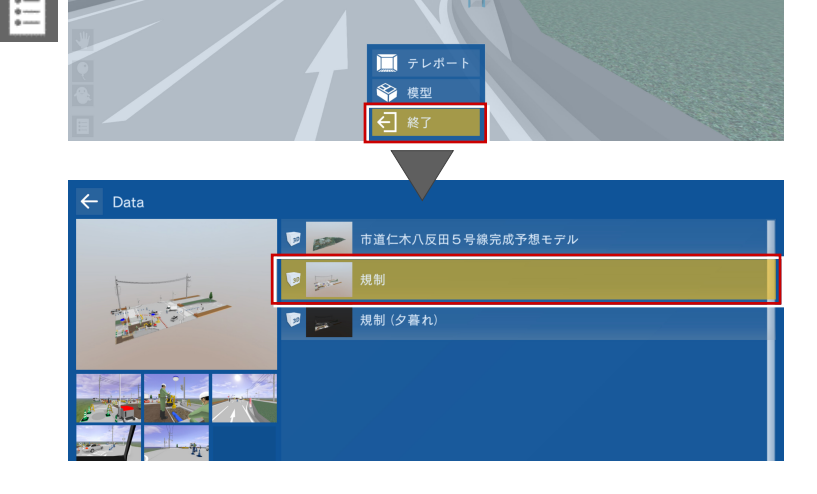

### **ビューワーの終了**

データ一覧画面で、画面左上の「←」をクリ ック、または Esc キーを押して、タイトル画 面の「終了」を選びます。

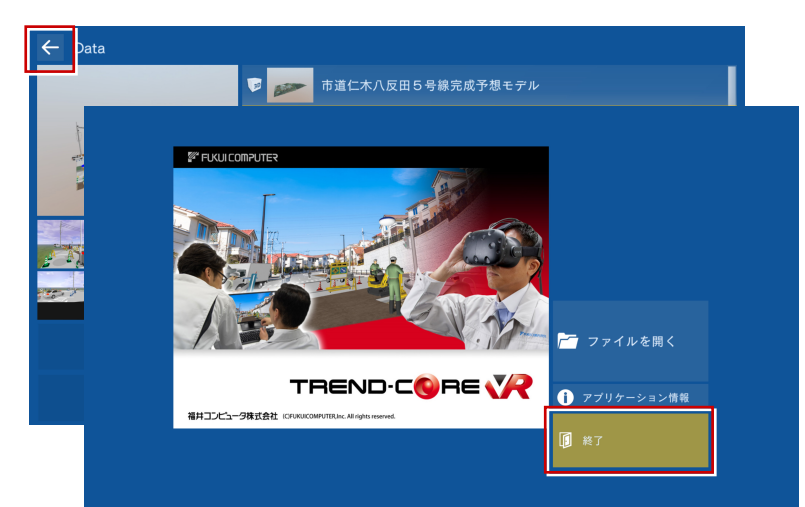

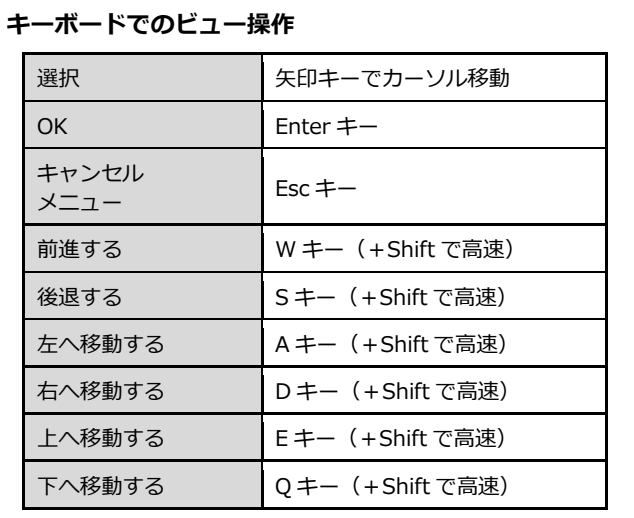

# **4** HTC Vive/Windows MR コントローラの操作

HTC Vive および Windows MR にはコントローラが 1 組付属しています。ビューワー起動中は、コントローラにて操作する ことが可能です。

※ ヘッドマウントディスプレイを装着した状態でコントローラ操作が困難な場合には、オペレータの方がキーボード操作にて 補助(視点切替など)していただくことをお勧めいたします。

#### **HTC Vive Pro コントローラ**

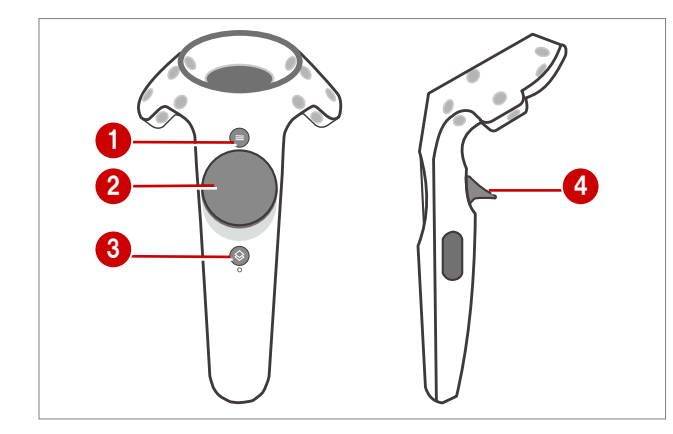

#### **【左コントローラ】**

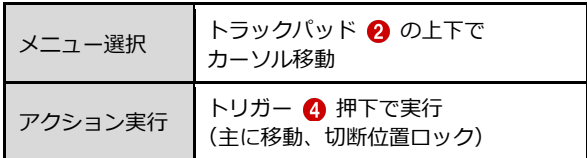

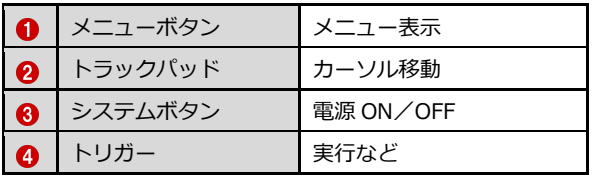

各コマンドは、左コントローラのトラックパッド上下で選択

し、右コントローラのトラックパッド下で実行します。

※ 誤操作等でヘッドマウント内に Steam のメニュー画面が表示 された場合は、左右どちらかのコントローラのシステムボタン 8 を押して解除してください。

#### **【右コントローラ】**

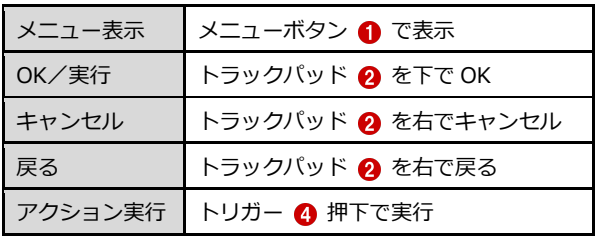

## **HTC Vive Cosmos コントローラ**

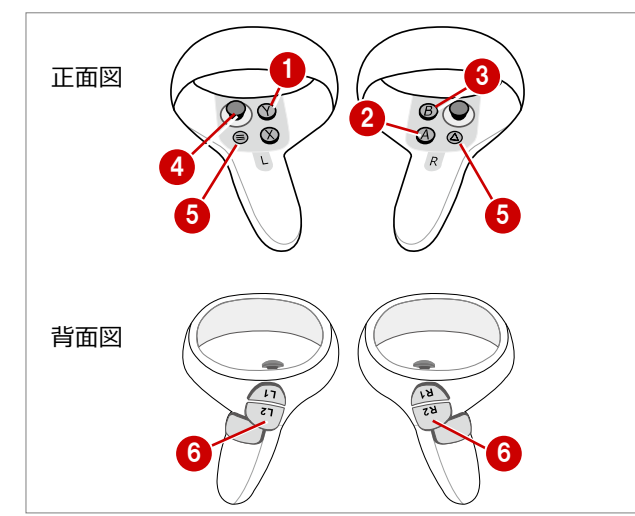

#### **【左コントローラ】**

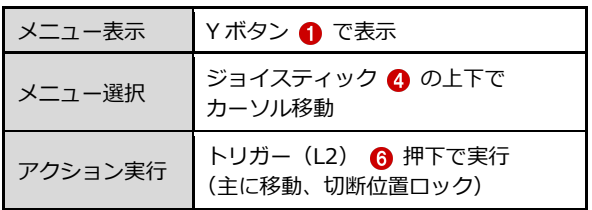

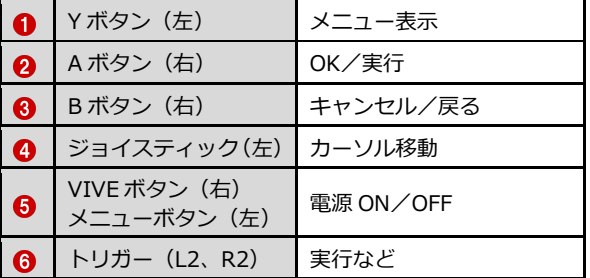

各コマンドは、左コントローラのジョイスティック上下で 選択し、右コントローラの A ボタンで実行します。

※ 誤操作等でヘッドマウント内に Steam のメニュー画面が表示 された場合は、左右どちらかのコントローラの VIVE ボタン (メニューボタン) 6 を押して解除してください。

#### **【右コントローラ】**

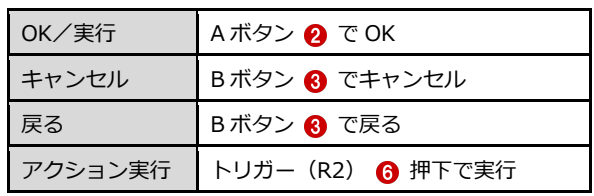

### **Windows MR コントローラ**

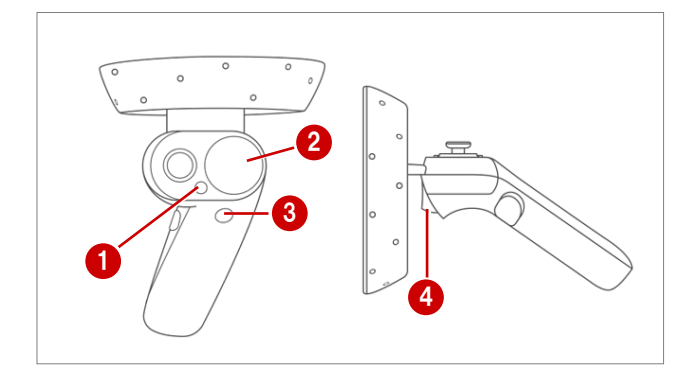

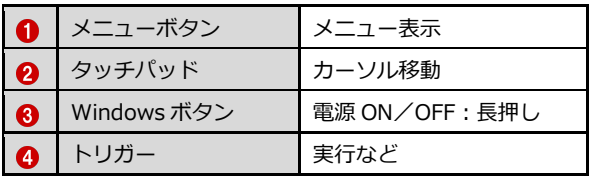

使い方は、HTC Vive コントローラと同様です。

### **各コマンドのコントローラ制御一覧**

#### **■ テレポートモード**

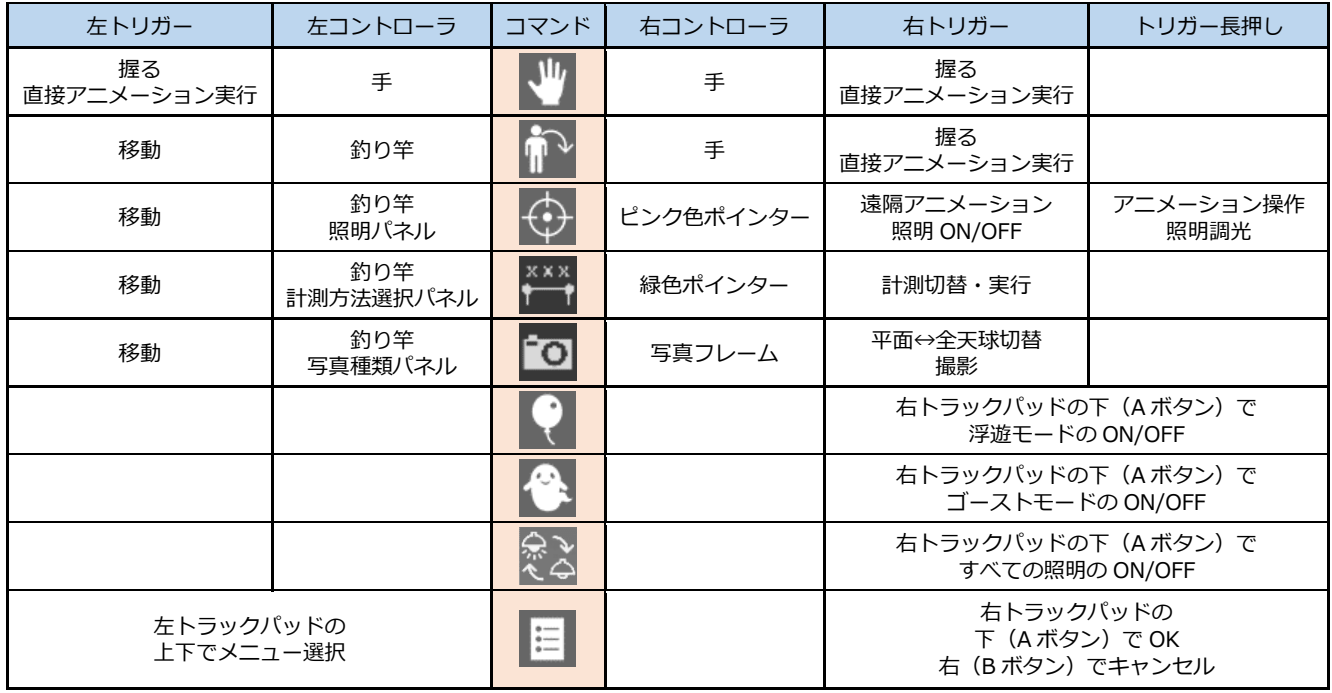

#### **■ 模型モード**

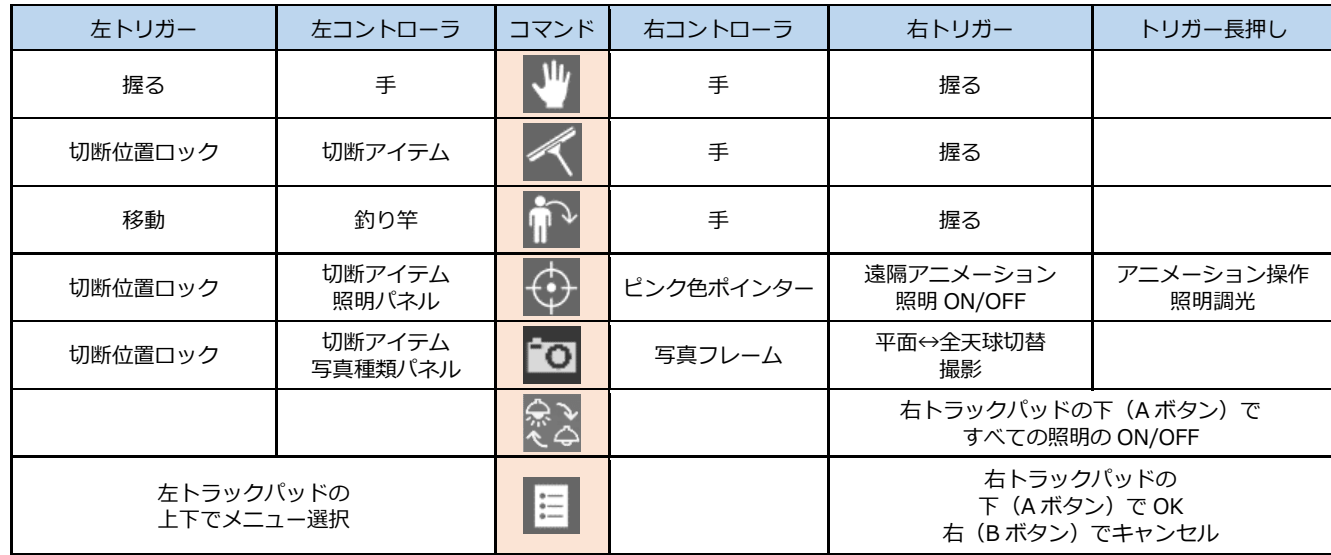

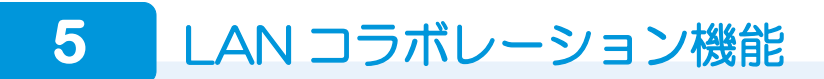

#### **LAN コラボレーション機能とは**

LAN (ローカルエリアネットワーク)を利用して、一つの VR 空間を複数のユーザーが同時に VR 体験する機能です。

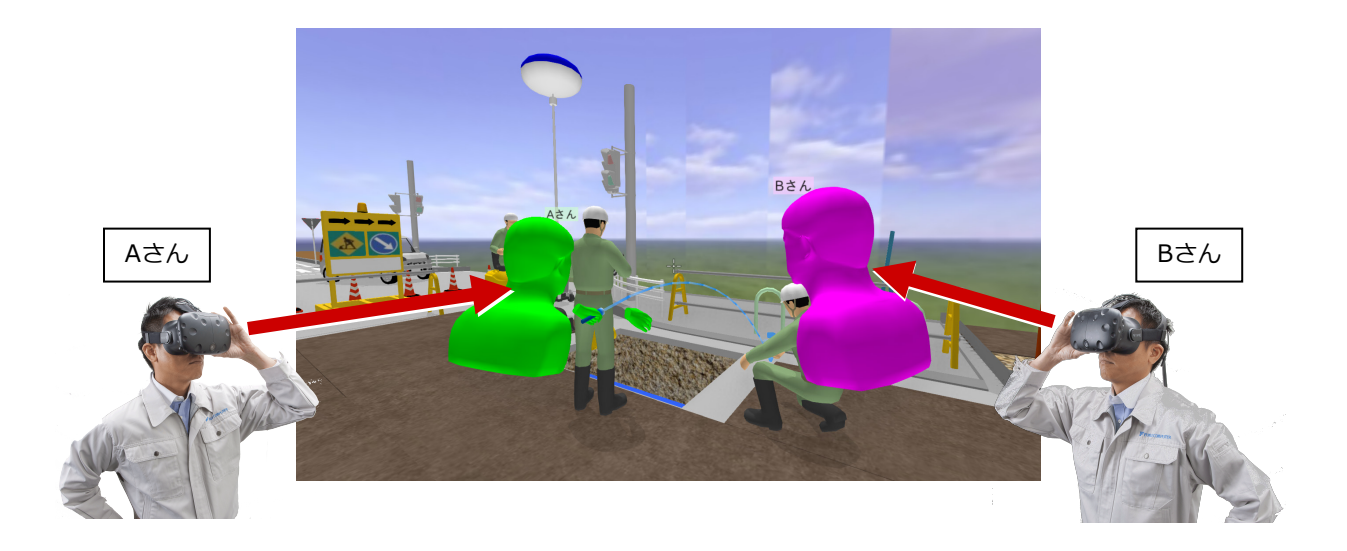

#### **■ アバター**

VR 空間では、コラボレーションしている他のユーザーの「アバター」が表示されます。

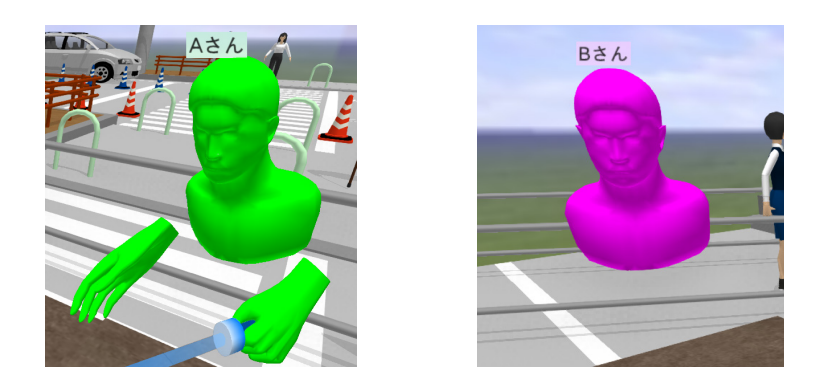

- ・ アバターの頭上に表示される「アバター名」と「アバターの色」は、ホーム画面の「ツール」-「オプション」コマンド の「コラボレーション」タブで設定します。
- ・ 「ヘッドマウントディスプレイ」でコラボレーションしているユーザーのアバターには、「手」が表示されます。 手に持っている「釣り竿」や「ポインター」も表示されます。(上画像、左のアバター)
- ・ 「モニターディスプレイ」でコラボレーションしているユーザーのアバターには、「手」が表示されません。 (上画像、右のアバター)

**PC の事前準備**

「コラボレーション」に参加するすべての PC を、同一 LAN 内に接続します。

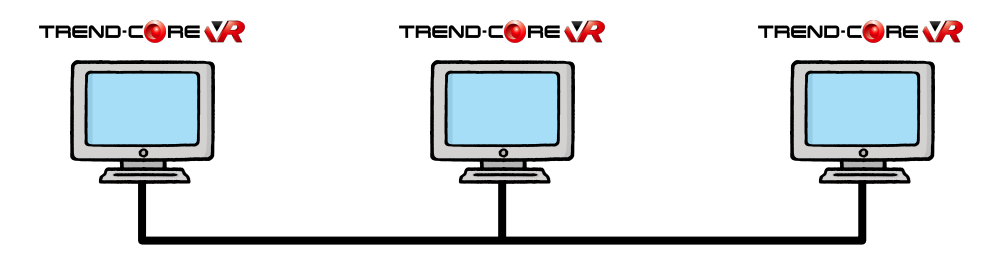

**2** コラボレーションで使用する同一の VR データを、「コラボレーション」に参加するすべての PC の TREND-CORE VR の データフォルダーに格納します。

このときファイル名も同一にしてください。

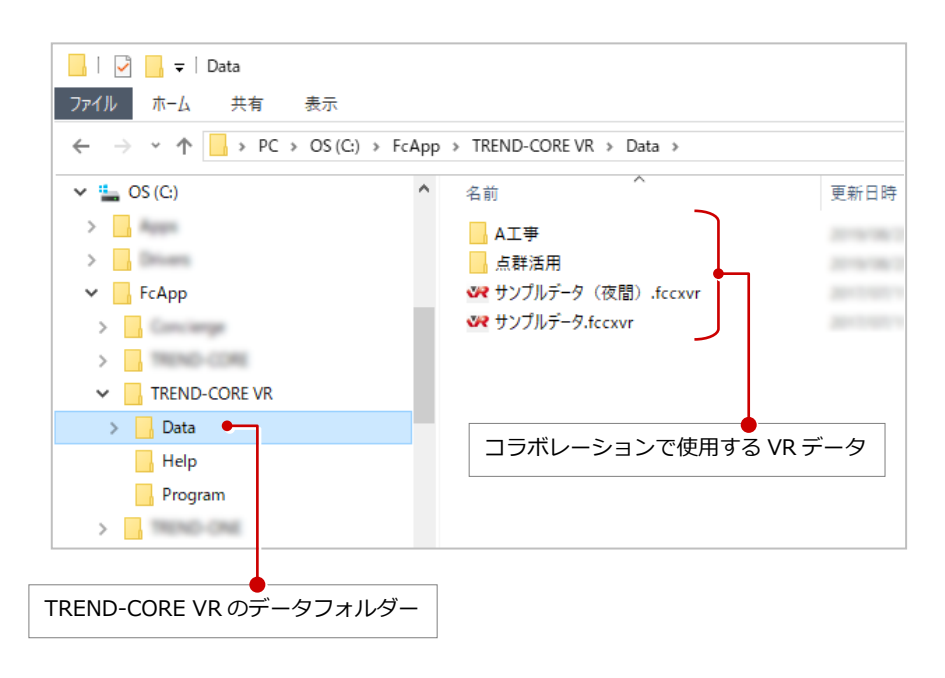

#### **ホストの設定**

「コラボレーション」に参加する PC から「ホスト(主催者)」となる PC を 1 台選択して、TREND-CORE VR を設定します。

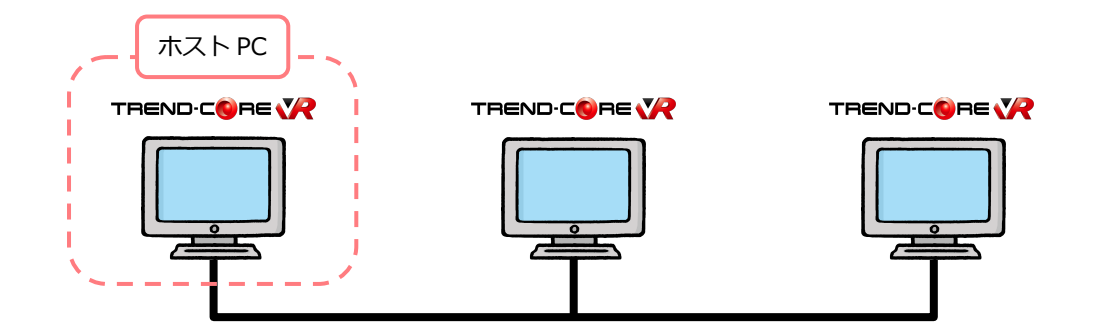

**● 「ホスト PC」の TREND-CORE VR を起動します。** 

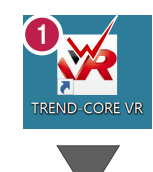

- **2 「コラボレーション」で「LAN」を選択しま** す。
- 「接続」で「ホスト」を選択します。 ホスト PC の「コンピューター名」が表示さ れます。

以上でホスト PC の設定は完了です。 ホスト PC の「コンピューター名」は 「ゲスト PC」の設定で必要になります。

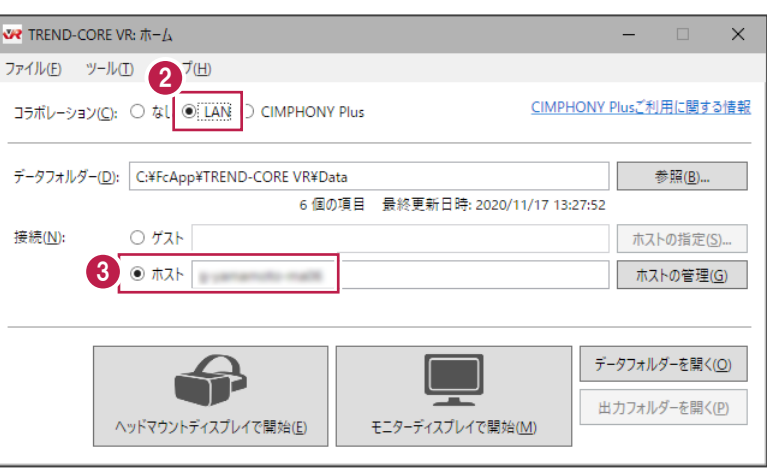

#### **ゲストの設定**

「ホスト PC」以外の「コラボレーション」に参加する PC は、すべて「ゲスト(参加者)」として TREND-CORE VR を設定 します。

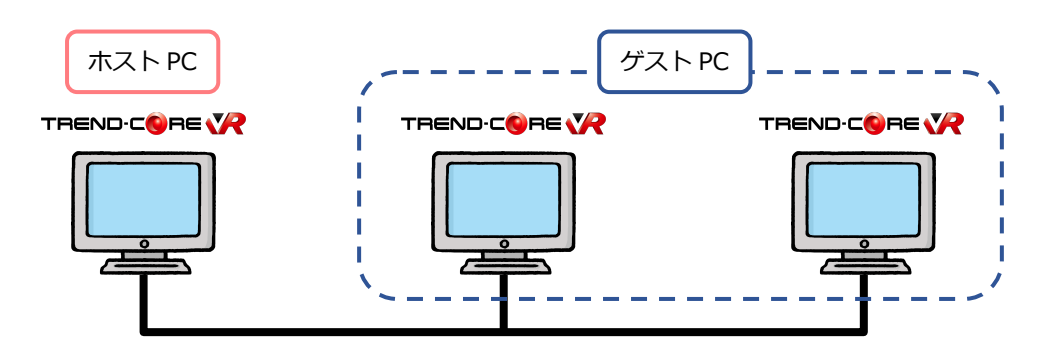

**● 「ゲスト PC」の TREND-CORE VR を起動します。** 

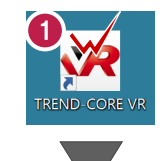

- **2 「コラボレーション」で「LAN」を選択しま** す。
- (3) 「接続」で「ゲスト」を選択します。
- 「ホストの指定」をクリックします。  $\boldsymbol{A}$

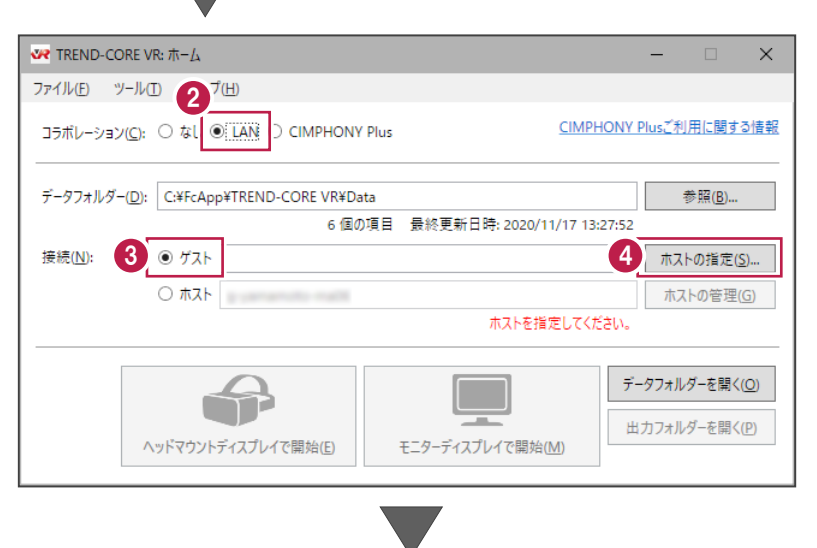

「検索結果」に LAN 内のホスト PC の「コンピュ ーター名」が一覧表示されるので、使用するホス ト PC を選択します。

「OK」をクリックします。

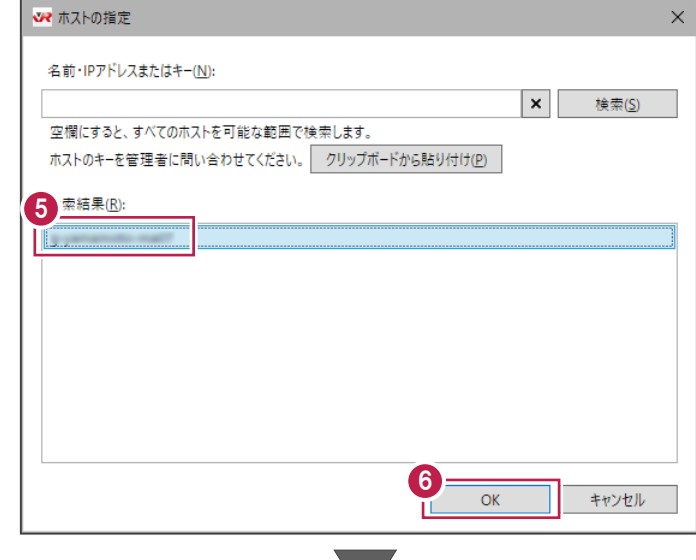

**7 選択したホスト PC のコンピューター名が** 表示されます。

以上でゲスト PC の設定は完了です。

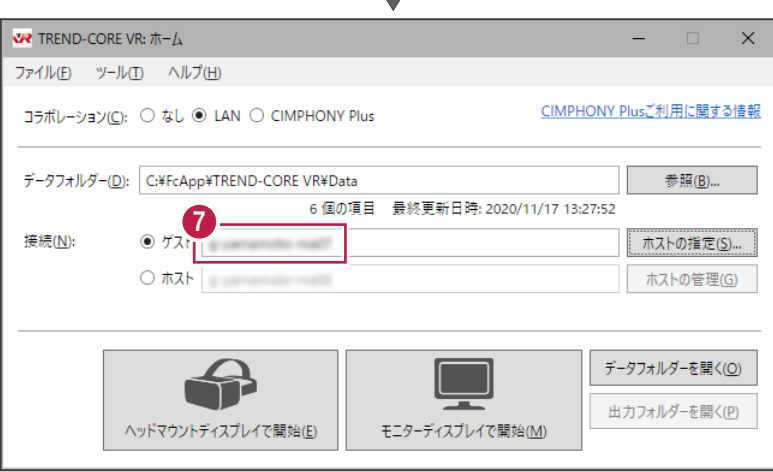

#### **検索結果にホスト PC が表示されない場合は**

ゲスト PC の「ホストの指定」で、「検索結果」にホスト PC のコンピューター名が表示されない場合は、「キー」を利用して ホスト PC を指定します。

#### **-ホスト PC での操作(キーの取得)-**

- **1 ホスト PC で、「ホストの管理」をクリックします。**
- 「クリップボードにコピー」をクリックします。

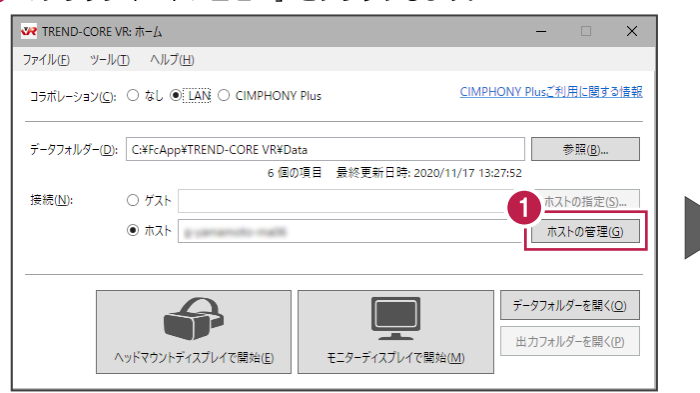

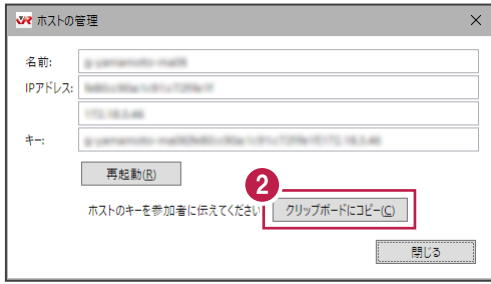

6 コピーした「キー」を、ゲスト(参加者)に、メールなどで伝えます。

#### **-ゲスト PC での操作(キーの入力)-**

- **❶** ゲスト PC で、「ホストの指定」をクリックします。
- **2** 伝えられた「キー」を、「名前・IP アドレスまたはキー」に入力します。
- 6 「検索」をクリックします。
- 「検索結果」にホスト PC のコンピューター名が表示されるので、使用するホスト PC を選択します。
- 「OK」をクリックします。
	- 以上でホスト PC の指定は完了です。

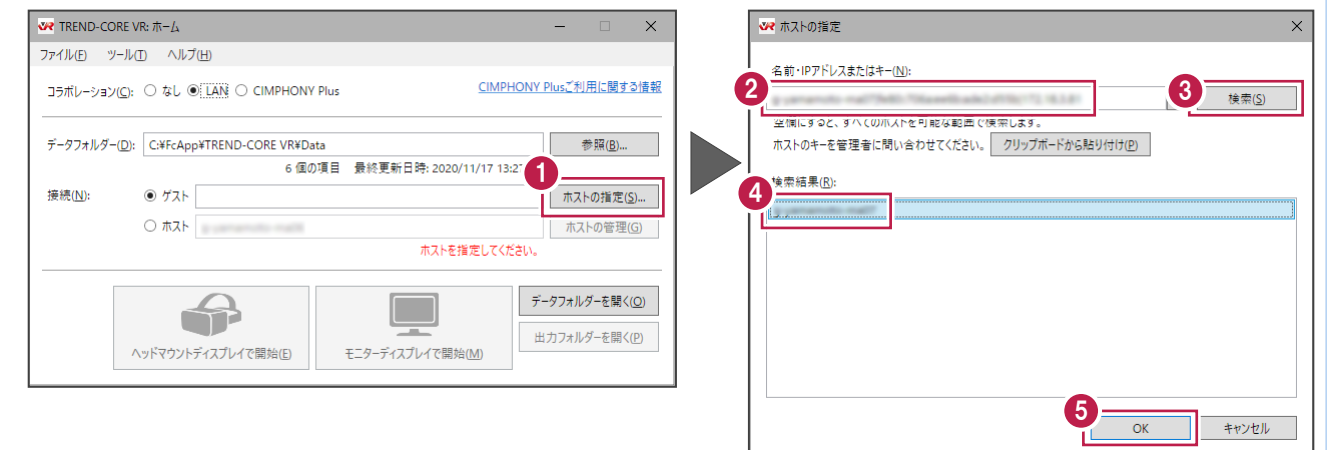

#### **コラボレーションの実行**

「コラボレーション」に参加しているすべての PC (ホスト・ゲスト)で、コラボレーションを実行します。

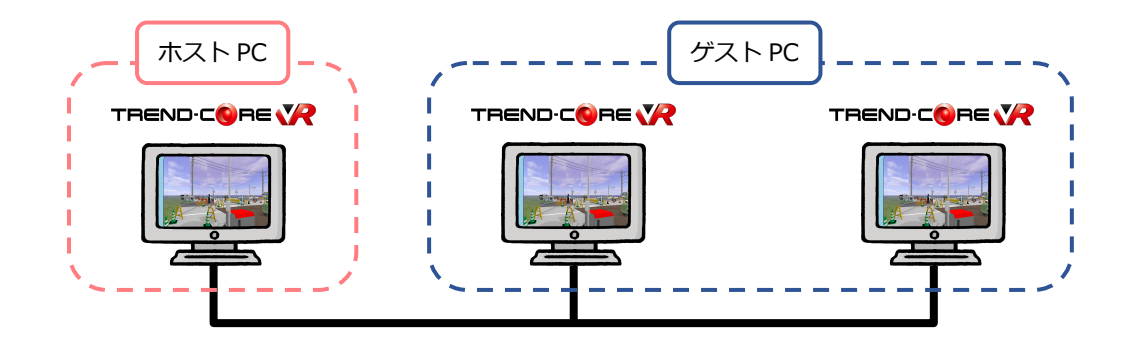

- 「コラボレーション」に参加しているすべて の PC (ホスト・ゲスト)で、 「ヘッドマウントディスプレイで開始」 または「モニターディスプレイで開始」 をクリックして VR を開始します。
- **2** すべての PC で、「コラボレーション」を選択 します。

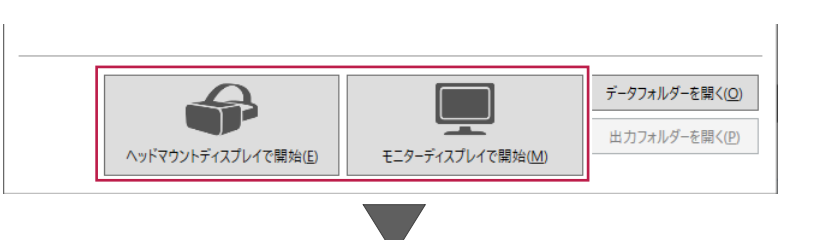

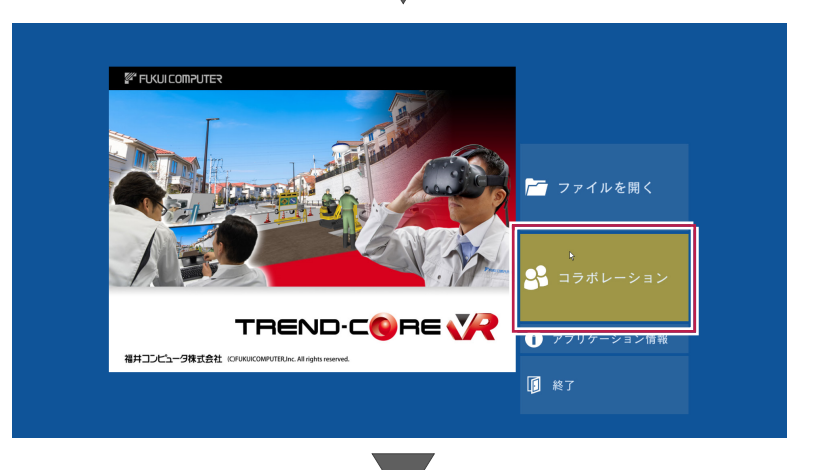

いずれか 1 台の PC で、VR データを選択し ます。 残りの PC では、選択した VR データが自動 で選択されます。

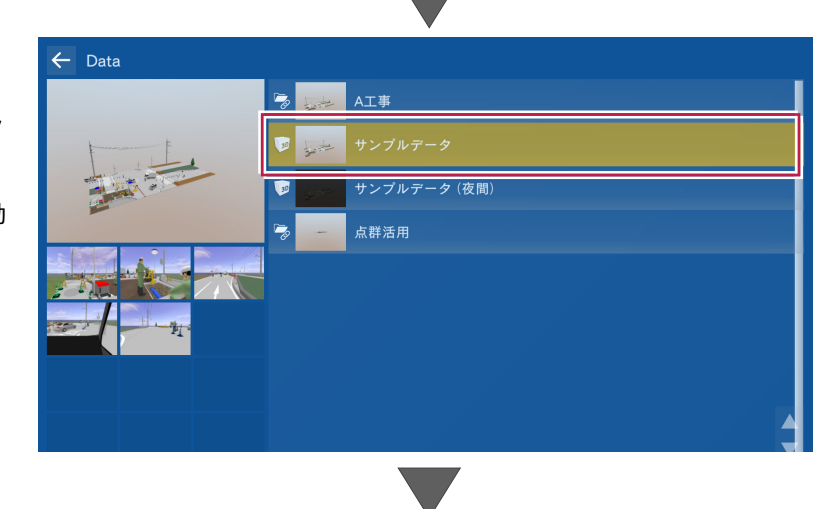

#### **4 コラボレーションした VR が実行されます。**

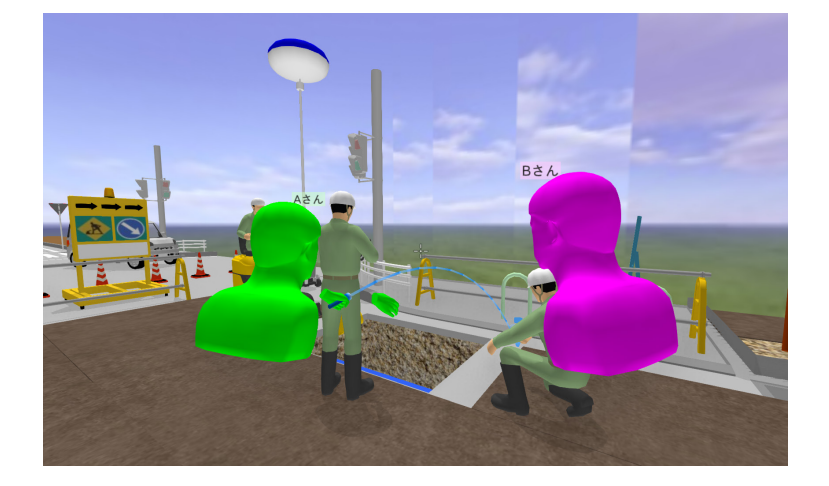

#### **コラボレーションの補足事項**

- ・ コラボレーションでは、すべてのアクションコマンドが実行可能です。模型モードも実行可能です。
- ・ コラボレーション中は、他のユーザーが計測した「計測値」を、同時に確認することができます。
- ・ 撮影した「写真」は、撮影したユーザーの PC に保存されます。 (TREND-CORE VR のデータフォルダーの「Outputs」フォルダー)
- ・ いずれかの PC で VR データを選択しなおすと、他の PC の VR データも変更されます。
- ・ コラボレーション中に、離れた場所にいる相手と会話をおこなうには、Steam のボイスチャット機能などを利用すると便利です。

#### **「集合」コマンドについて**

コラボレーション時には、テレポートモードと模型モードのアクションコマンドに「集合」コマンドが追加されます。

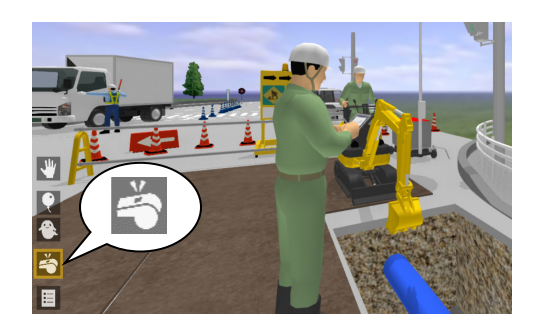

左手のパネルにも表示されます。

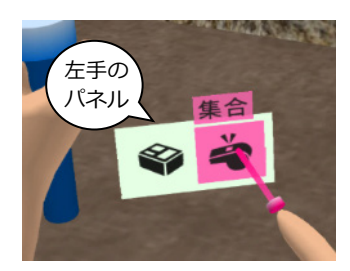

「集合」コマンドを実行すると、コラボレーション中のすべてのユーザーを強制的に、「集合」コマンドを実行したユーザーの側に 集めます。

強制的に集めるため、「集合」コマンドを実行するときは、他のユーザーに「一声かけてから」実行することをお勧めします。

## **◆ 注意事項、著作権**

- (1) 本ソフトウェアおよび本文の内容の一部または全部を無断転載することは禁止されています。
- (2) 本ソフトウェアおよび本文の内容に関しては、将来予告なく変更することがあります。
- (3) 本ソフトウェアを複数の機械で同時に使用する場合は、機械と同数の本ソフトウェアが必要です。
- (4) 本ソフトウェアの内容については万全を期しておりますが、万一ご不審な点や誤り、記載もれなどお気づきの点がありましたら弊社ま でご連絡ください。
- (5) 運用した結果の影響については(4)の項にかかわらず、いかなる責任も負いかねますのでご了承ください。
- (6) 弊社以外のソフトウェアに関するお問い合わせはご遠慮願います。
- (7) 本書で使用している CD・DVD・画面などのデザインは、予告無く変更される場合がございます。
- (8) データのバックアップについて

お客様が作られたデータはお客様にとって大切な財産です。万が一の不慮の事故による被害を最小限にとどめるために、お客様御 自身の管理・責任において、データは必ず定期的に 2 か所以上の別の媒体 (HDD、CD、DVD など)に保存してください。 また、いかなる事由におきましても、データの破損により生じたお客様の損害は、弊社では補償いたしかねますのでご了承ください。

- Microsoft、Windowsは、米国Microsoft Corporationの米国およびその他の国における登録商標です。
- Windowsの正式名称は、Microsoft (R) Windows (R) Operating Systemです。
- Adobe、Adobeロゴ、Acrobat、Acrobat Readerは、Adobe Systems Incorporated (アドビシステムズ社)の米国ならびに他の国における 登録商標または商標です。
- NVIDIA、GeForce (R) は、NVIDIA Corporationの商標、または登録商標です。
- HTC Viveは、HTC Corporationの商標、または登録商標です。
- Steam、SteamVRは、アメリカ合衆国、またはその他の国におけるValue Corporationの商標、または登録商標です。
- 解説画面を含め、本書に記載されている会社名、製品名は各社の商標または登録商標です。
- EX-TREND武蔵は、福井コンピュータホールディングス株式会社の登録商標です。
- TREND-ONE、TREND-FIELD、TREND-POINT、TREND-COREは、福井コンピュータ株式会社の登録商標です。"